C8088B Multifunkčné zariadenie na konečnú úpravu Správcovská príručka

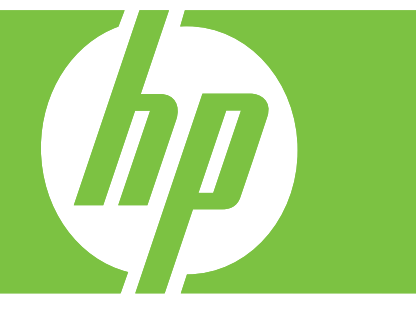

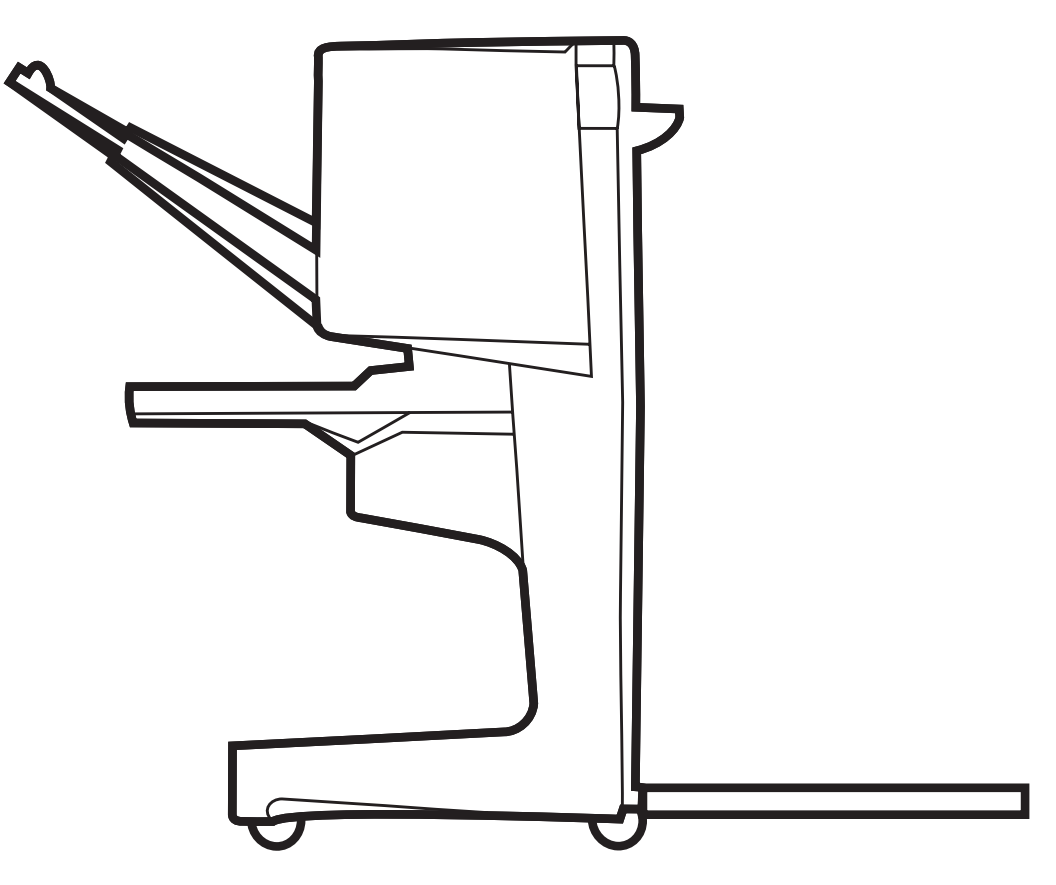

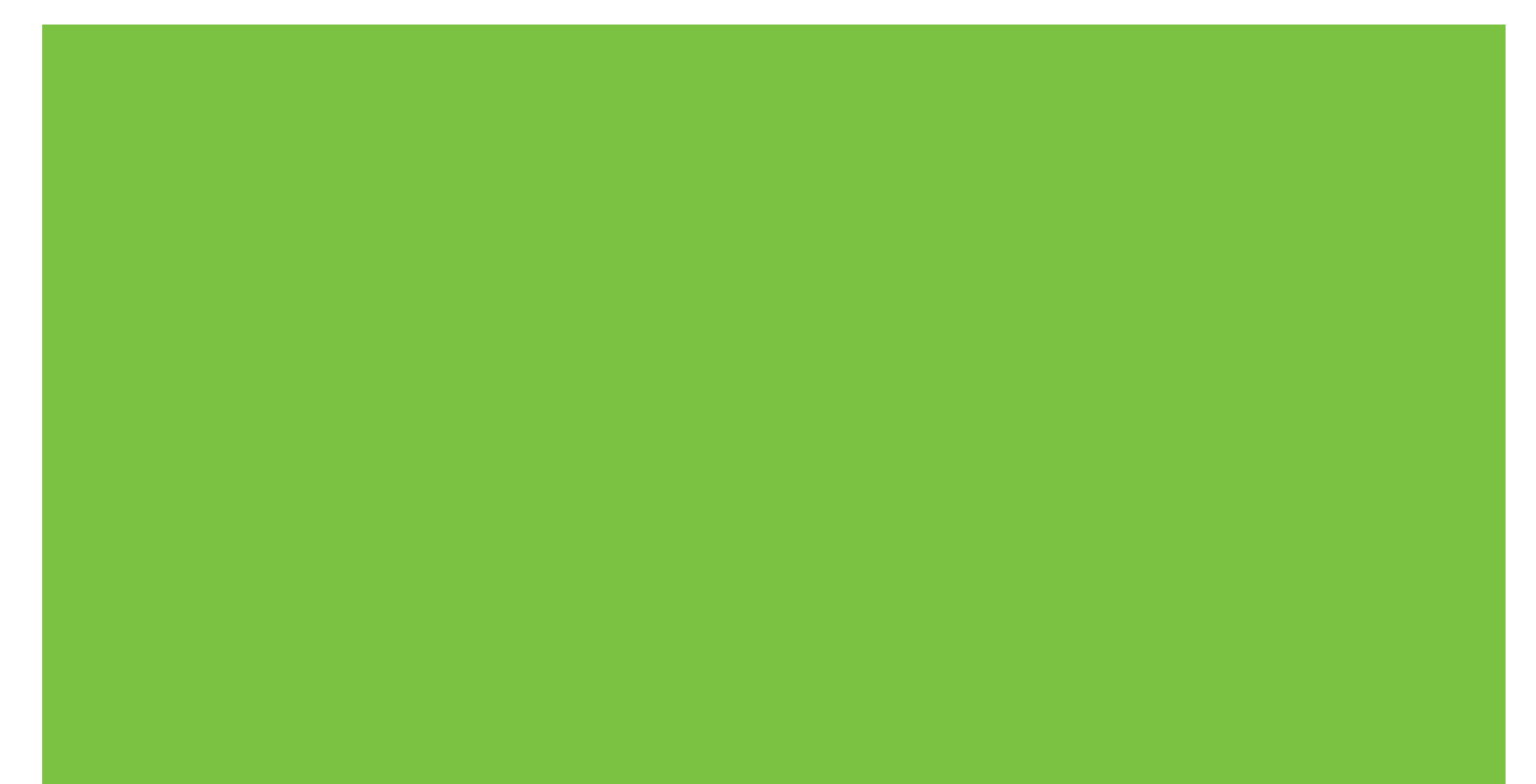

# Multifunkčné zariadenie na konečnú úpravu Správcovská príručka

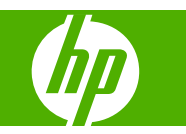

#### **Autorské práva a licencia**

© 2007 Copyright Hewlett-Packard Development Company, L.P.

Kopírovanie, upravovanie alebo prekladanie sú bez predchádzajúceho písomného súhlasu zakázané, s výnimkou prípadov povolených zákonmi na ochranu autorských práv.

Informácie obsiahnuté v tomto dokumente sa môžu meniť aj bez upozornenia.

Jedinými zárukami, ktoré sa vzťahujú na výrobky a služby spoločnosti HP, sú záruky uvedené výslovne vo vyhláseniach o zárukách dodaných spolu s týmito výrobkami a službami. Žiadne informácie v tomto dokumente by sa nemali chápať ako dodatočná záruka. Spoločnosť HP nepreberá zodpovednosť za technické alebo redakčné chyby ani za vynechané časti.

Číslo publikácie: C8088-90909

Edition 1, 10/2007

Ochranné známky

Microsoft®, Windows®, Windows® XP a Windows™ Vista sú ochranné známky spoločnosti Microsoft Corporation registrované v USA.

PostScript® je registrovaná ochranná známka spoločnosti Adobe Systems Incorporated.

# **Obsah**

### **[1 Základné informácie o výrobku](#page-6-0)**

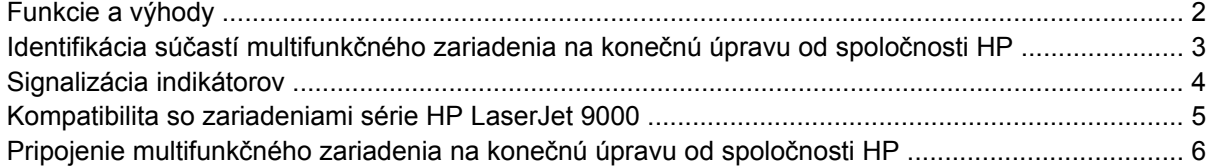

### **[2 Funkcie zariadenia na kone](#page-12-0)čnú úpravu**

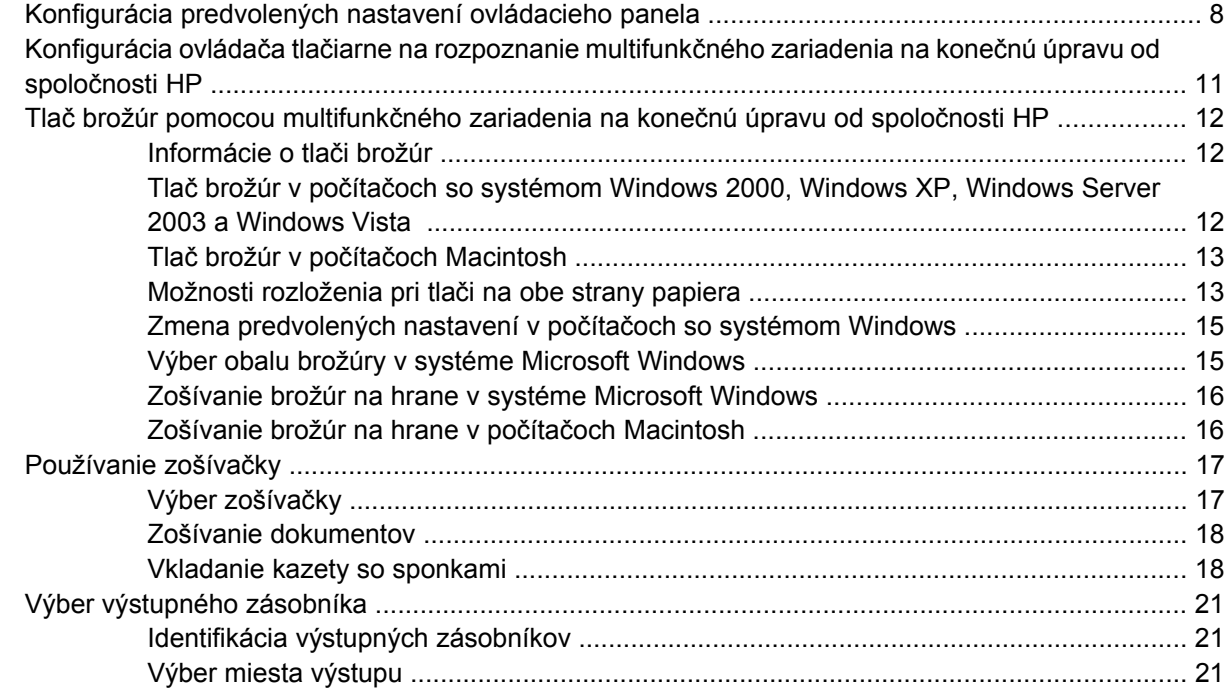

### **[3 Riešenie problémov](#page-28-0)**

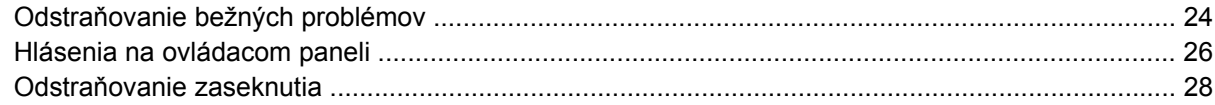

### **[Príloha A Technické parametre](#page-42-0)**

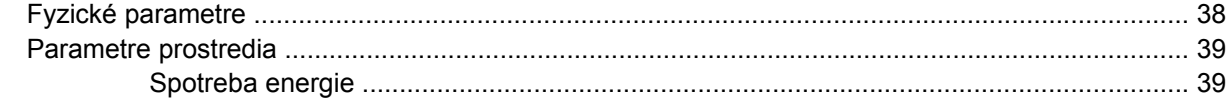

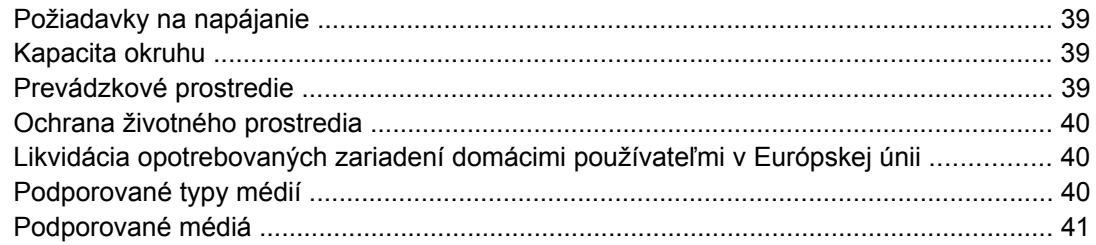

### Príloha B Regulačné informácie

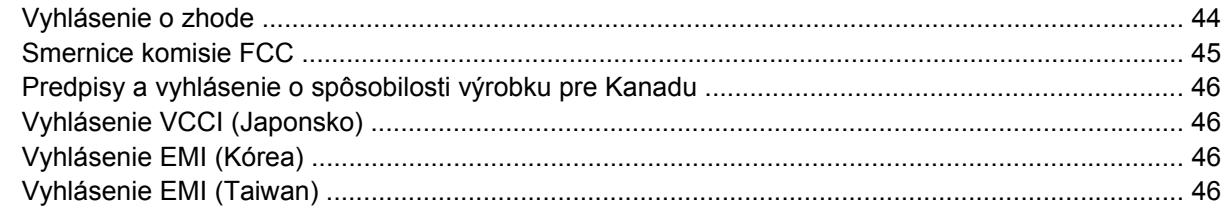

### Príloha C Servis a podpora

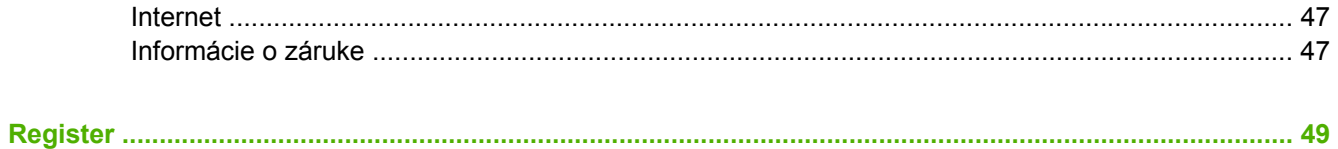

# <span id="page-6-0"></span>**1 Základné informácie o výrobku**

- [Funkcie a výhody](#page-7-0)
- Identifikácia súčastí multifunkč[ného zariadenia na kone](#page-8-0)čnú úpravu od spoločnosti HP
- **·** [Signalizácia indikátorov](#page-9-0)
- [Kompatibilita so zariadeniami série HP LaserJet 9000](#page-10-0)
- Pripojenie multifunkč[ného zariadenia na kone](#page-11-0)čnú úpravu od spoločnosti HP

# <span id="page-7-0"></span>**Funkcie a výhody**

Multifunkčné zariadenie na konečnú úpravu od spoločnosti HP ponúka vlastné možnosti dokončovania pomocou ľahko použiteľného zariadenia. Vo vašej organizácii môžete jedným úkonom vytvoriť kompletné, profesionálne vyzerajúce dokumenty, a tak obmedziť čas a náklady potrebné na odoslanie dokumentov profesionálnej dokončovacej službe.

Zariadenie môžete používať na stohovanie, zošívanie, zošívanie na hrane a skladanie veľkého množstva dokumentov podľa svojho rozhodnutia. Multifunkčné zariadenie na konečnú úpravu od spoločnosti HP má nasledujúce funkcie:

- Podporuje výstup až 50 strán za minútu (str./min.).
- Ponúka možnosť výberu miesta zošitia:
	- jedna alebo dve sponky (vľavo hore pri orientácii na výšku a na šírku),
	- dve postranné sponky (na koncovom okraji média).
- V rámci jedného dokumentu zošíva až 50 hárkov papiera veľkosti A4 alebo Letter.
- V rámci jedného dokumentu zošíva až 25 hárkov papiera veľkosti A3 alebo Ledger.
- Skladá jednotlivé strany.
- Zošíva na hrane a skladá brožúry pozostávajúce až z 10 hárkov papiera (40 strán).
- Poskytuje veľkokapacitné stohovanie až 1 000 hárkov papiera veľkosti A4 alebo Letter a 500 hárkov papiera veľkosti A3 alebo Ledger.
- Dokáže stohovať priehľadné fólie, obálky, štítky, perforovaný a narezaný papier.
- Môže stohovať až 40 brožúr pozostávajúcich maximálne z 5 hárkov papiera (20 dokončených strán) veľkosti A3 alebo Ledger.
- Umožňuje výber obalového papiera s hmotnosťou až 199 g/m<sup>2</sup> (53 lb).
- Usporadúva dokumenty použitím časovo úspornej funkcie posunu úloh.

# <span id="page-8-0"></span>**Identifikácia súčastí multifunkčného zariadenia na konečnú úpravu od spoločnosti HP**

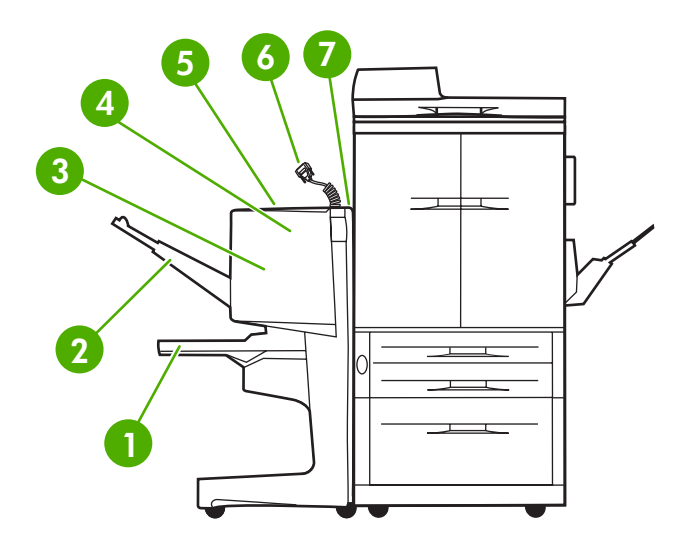

- **Zásobník brožúr**: tento zásobník môže stohovať až 40 brožúr pozostávajúcich maximálne z 5 hárkov papiera (20 dokončených strán) veľkosti A3 alebo Ledger. **Zásobník stohovača**: tento zásobník má kapacitu 1 000 hárkov papiera veľkosti A4 alebo Letter a 500 hárkov papiera veľkosti A3 alebo Ledger. **Oblasť skladania**: oblasť, kde sa skladajú úlohy. **Zošívačka**: oblasť, kde sa zošívajú úlohy. **Dráha papiera**: oblasť, kde sa prijíma papier z tlačiarne. Z tejto oblasti možno budete musieť odstraňovať zaseknutý papier. **Konektor Jet-Link**: tento konektor umožňuje komunikáciu medzi tlačiarňou alebo zariadením MFP a multifunkčným zariadením na konečnú úpravu od spoločnosti HP.
- **Sústava prepínača**: oblasť, kde sa prijíma papier z tlačiarne.

# <span id="page-9-0"></span>**Signalizácia indikátorov**

**Obrázok 1-1** Umiestnenie diódy LED

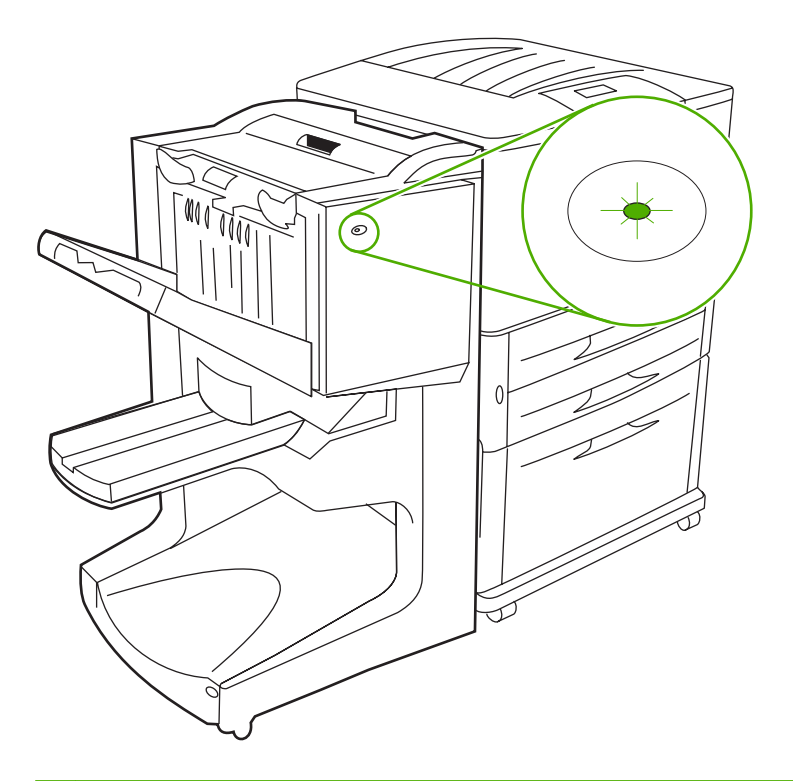

**POZNÁMKA:** Vaša tlačiareň alebo zariadenie MFP sa môže líšiť od znázornenej tlačiarne.

Používateľská dióda LED, ktorá sa nachádza na prednej časti zariadenia, vo všeobecnosti signalizuje stav chyby. Podľa stavu diódy LED uvedeného v nasledujúcej tabuľke môžete zistiť stav zariadenia.

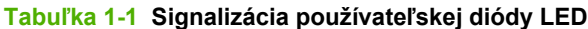

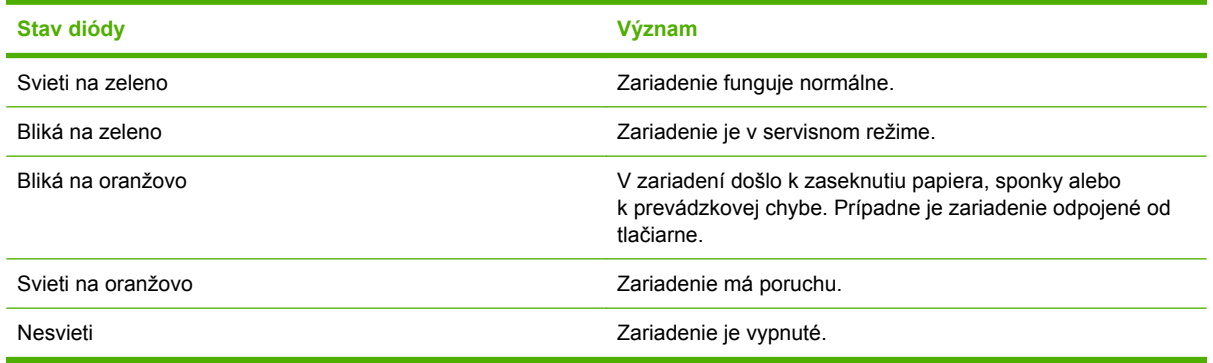

**POZNÁMKA:** Dióda LED, ktorá sa nachádza na zadnej časti zariadenia, poskytuje špecifické informácie o chybe určené pre zákaznícku podporu a servisných technikov. Ak svieti červená servisná dióda LED, obráťte sa na servisného odborníka.

# <span id="page-10-0"></span>**Kompatibilita so zariadeniami série HP LaserJet 9000**

Multifunkčné zariadenie na konečnú úpravu od spoločnosti HP je kompatibilné s nasledujúcimi zariadeniami:

- HP LaserJet 9040,
- HP LaserJet 9050,
- HP LaserJet 9040mfp,
- HP LaserJet 9050mfp,
- HP Color LaserJet 9500,
- zariadeniami série HP Color LaserJet 9500mfp,
- **HP LaserJet M9040 MFP,**
- HP LaserJet M9050 MFP.

Ak chcete, aby multifunkčné zariadenie na konečnú úpravu od spoločnosti HP pracovalo so zariadeniami série HP LaserJet 9000 a 9000mfp, pomocou nasledujúcich krokov vykonajte aktualizáciu firmvéru:

- **1.** Na stránke<http://www.hp.com/> nájdite súbory s firmvérom pre vašu tlačiareň. Najnovšie verzie firmvéru sú:
	- Tlačiareň HP LaserJet 9000: 02.516.0A alebo novšia
	- HP LaserJet 9000Lmfp a 9000mfp: 03.801.1 alebo novšia
- **POZNÁMKA:** Počas aktualizácie firmvéru sa pomocou týchto verzií firmvéru nainštaluje požadovaný firmvér multifunkčného zariadenia na konečnú úpravu od spoločnosti HP, verzie 031010, ktorý tomuto zariadeniu umožní pracovať so zariadeniami série HP LaserJet 9000 a 9000mfp.
- **2.** Otvorte aplikáciu HP Printer Utility.
- **3.** V zozname **Configuration Settings (Konfiguračné nastavenia)** vyberte položku **Firmware Update (Aktualizácia firmvéru)**.
- **4.** Kliknite na položku **Choose (Vybrať)** prejdite na súbor s firmvérom, ktorý chcete odovzdať, a kliknite na tlačidlo **OK**.
- **5.** Kliknutím na položku **Upload (Odovzdať)** odovzdajte súbory s firmvérom.

# <span id="page-11-0"></span>**Pripojenie multifunkčného zariadenia na konečnú úpravu od spoločnosti HP**

**VAROVANIE!** Pri pripájaní multifunkčného zariadenia na konečnú úpravu od spoločnosti HP netlačte na zásobník stohovača, aby nedošlo k poruche. Po nesprávnom pripojení zariadenia sa môže zobraziť chybové hlásenie 66.12.36.

**Obrázok 1-2** Nesprávny spôsob pripojenia multifunkčného zariadenia na konečnú úpravu od spoločnosti HP

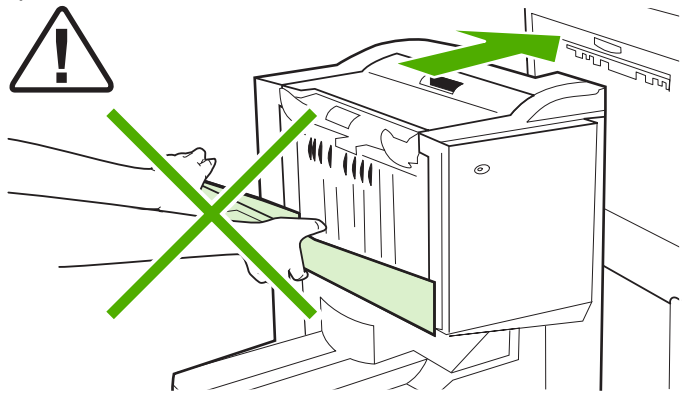

Pri pripájaní multifunkčného zariadenia na konečnú úpravu od spoločnosti HP uchopte obe strany jeho bočného krytu a zariadenie zatlačte smerom k tlačiarni.

**Obrázok 1-3** Správny spôsob pripojenia multifunkčného zariadenia na konečnú úpravu od spoločnosti HP

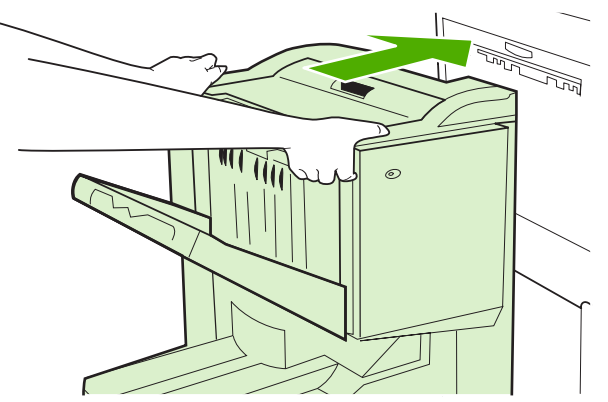

# <span id="page-12-0"></span>**2 Funkcie zariadenia na konečnú úpravu**

- [Konfigurácia predvolených nastavení ovládacieho panela](#page-13-0)
- Konfigurácia ovládača tlač[iarne na rozpoznanie multifunk](#page-16-0)čného zariadenia na konečnú úpravu od spoloč[nosti HP](#page-16-0)
- Tlač [brožúr pomocou multifunk](#page-17-0)čného zariadenia na konečnú úpravu od spoločnosti HP
- **•** [Používanie zošíva](#page-22-0)čky
- [Výber výstupného zásobníka](#page-26-0)

# <span id="page-13-0"></span>**Konfigurácia predvolených nastavení ovládacieho panela**

Prostredníctvom ovládacieho panela môžete zmeniť predvolený posun úlohy, predvolené činnosti zošívačky a úpravy predvolenej línie zloženia.

#### **Konfigurácia nastavení ovládacieho panela zariadení HP LaserJet 9050, HP LaserJet 9040mfp, HP LaserJet 9050mfp, HP Color LaserJet 9500 a zariadení série HP Color LaserJet 9500mfp**

- 1. Stlačením tlačidla **v** vstúpte do ponúk.
- 2. Pomocou tlačidla **△** alebo ▼ sa posuňte na položku CONFIGURE DEVICE (KONFIGUROVAŤ  $ZARIADENIE$ ) a stlačte tlačidlo  $\blacktriangleright$ .
- **3.** Pomocou tlačidla **A** alebo **v** sa posuňte na položku MULTIFUNCT. FINISHER (MULTIFUNKČNÉ ZARIADENIE NA KONEČNÚ ÚPRAVU) a stlačte tlačidlo .

#### **Konfigurácia nastavení ovládacieho panela v zariadeniach HP LaserJet M9040 MFP a HP LaserJet M9050 MFP**

- **1.** Posuňte sa na položku Administration (Spravovanie) a dotknite sa jej.
- **2.** Posuňte sa na položku Device Behavior (Chod zariadenia) a dotknite sa jej.
- **3.** Posuňte sa na položku Multifunct. Finisher (Multifunkčné zariadenie na konečnú úpravu) a dotknite sa jej.

Nasledujúca tabuľka opisuje nastavenia ovládacieho panela pre multifunkčné zariadenie na konečnú úpravu od spoločnosti HP.

**EY POZNÁMKA:** Správca systému môže obmedziť prístup k posunu úloh a predvoleným úkonom zošívačky.

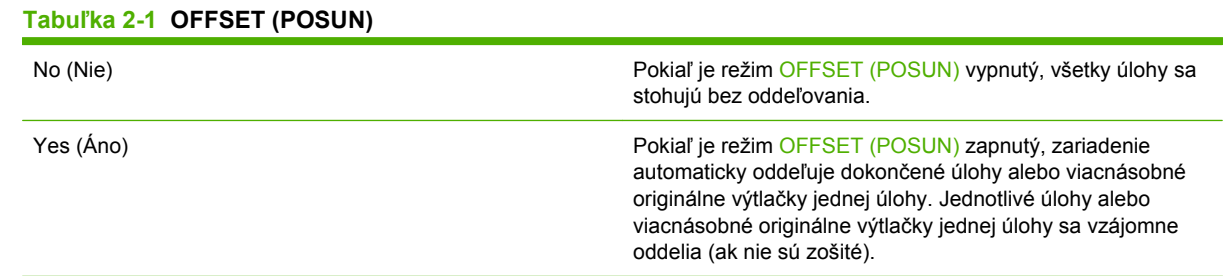

**POZNÁMKA:** Funkcia posunu je dostupná iba v zásobníku stohovača (zásobník 1) a iba pre úlohy, ktoré nie sú zošité. Dostupné úkony zošívačky môžete vybrať prostredníctvom ovládača tlačiarne (napríklad použitie jednej alebo dvoch sponiek).

#### **Tabuľka 2-2 STAPLES (SPONKY)**

NONE (ŽIADNE) **Ak je predvolený úkon nastavený na možnosť NONE** (ŽIADNE), úloha sa nezošije.

#### <span id="page-14-0"></span>**Tabuľka 2-2 STAPLES (SPONKY) (pokračovanie)**

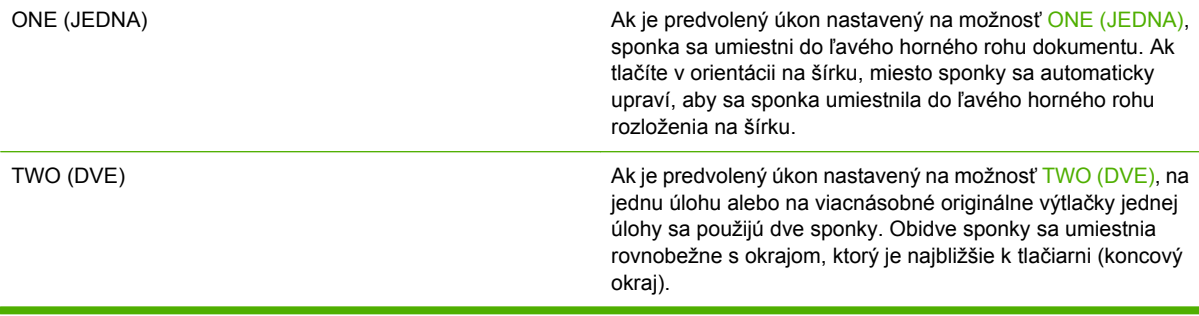

#### **Tabuľka 2-3 STACK OPTION (MOŽNOSTI STOHOVANIA)**

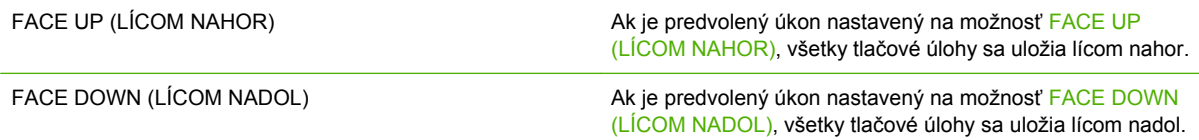

#### **Tabuľka 2-4 FOLD LINE ADJUST (ÚPRAVA LÍNIE ZLOŽENIA)**

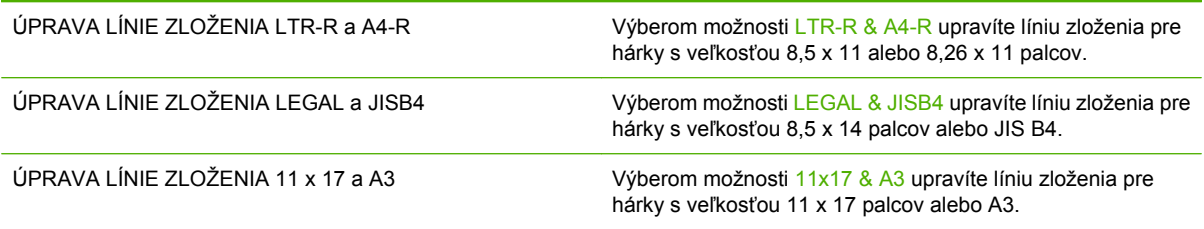

Umiestnenie línie zloženia upravte podľa veľkosti hárka. Hodnotu úprav možno zvýšiť alebo znížiť o 0,15 mm (0,006 palca), pričom maximálne rozpätie je +/- 2,1 mm (0,082 palca).

**POZNÁMKA:** Ak sa línia zloženia a umiestnenie zošitia nezhodujú, obráťte sa na servis.

#### **Tabuľka 2-5 STAPLES OUT (MINUTIE SPONIEK)** CONTINUE (POKRAČOVAŤ) Ak je predvolený úkon nastavený na možnosť CONTINUE (POKRAČOVAŤ), multifunkčné zariadenie na konečnú úpravu bude pokračovať v spracovávaní úloh z tlačiarne vyžadujúcich si sponky aj v prípade, že kazeta so sponkami bude prázdna. STOP (ZASTAVIŤ) a možnosť stopená na možnosť STOP (ZASTAVIŤ) a možnosť STOP (ZASTAVIŤ) (ZASTAVIŤ) a úlohy z tlačiarne si vyžadujú sponky, multifunkčné zariadenie prejde do režimu offline, až kým sa nevloží nová kazeta so sponkami. Pozrite časť [Vkladanie](#page-23-0) [kazety so sponkami na strane 18.](#page-23-0)

#### **Tabuľka 2-6 SADDLE STITCH (ZOŠÍVANIE NA HRANE)**

**POZNÁMKA:** Táto možnosť je k dispozícii iba pre farebné tlačiarne alebo zariadenia MFP.

### **Tabuľka 2-6 SADDLE STITCH (ZOŠÍVANIE NA HRANE) (pokračovanie)**

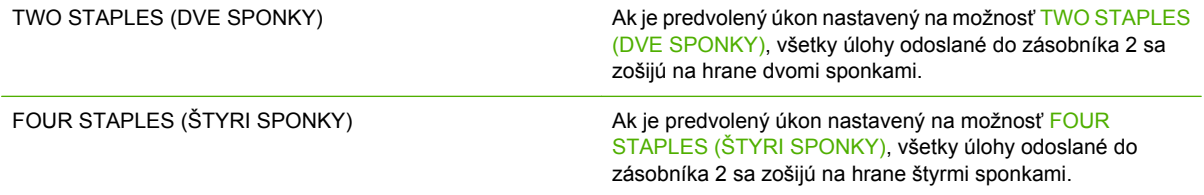

# <span id="page-16-0"></span>**Konfigurácia ovládača tlačiarne na rozpoznanie multifunkčného zariadenia na konečnú úpravu od spoločnosti HP**

#### **Windows**

- **E** POZNÁMKA: Ak chcete naplno využiť funkcie tlačiarne alebo zariadenia MFP týkajúce sa manipulácie s papierom, nastavte príslušný prevádzkový režim v ovládači tlačiarne každého používateľa.
	- **1.** V klasickom zobrazení systémov Windows 2000, Windows XP, Windows Server 2003 a Windows Vista kliknite na tlačidlo **Start (Štart)**, prejdite na ponuku **Settings (Nastavenie)** a kliknite na položku **Printers (Tlačiarne)**.

V predvolenom zobrazení systémov Windows XP a Windows Server 2003 kliknite na tlačidlo **Start (Štart)** a potom na položku **Printers and Faxes (Tlačiarne a faxy)**.

V predvolenom zobrazení systému Windows Vista kliknite na tlačidlo **Start (Štart)**, ponuku **Control Panel (Ovládací panel)** a potom v kategórii **Hardware and Sound (Hardvér a zvuk)** kliknite na položku **Printer (Tlačiareň)**.

- **2.** Vyberte model tlačiarne.
- **3.** Kliknite na položku **File (Súbor)** a potom na položku **Properties (Vlastnosti)**.
- **4.** Kliknite na kartu **Device Settings (Nastavenie zariadenia)**.
- **5.** Jedným z nasledujúcich spôsobov vyberte multifunkčné zariadenie na konečnú úpravu od spoločnosti HP:
	- Posuňte sa nadol na položku **Automatic Configuration (Automatická konfigurácia)**, vyberte možnosť **Update Now (Aktualizovať)** a kliknite na tlačidlo **Apply (Použiť)**.
	- Posuňte sa nadol na položku **Accessory Output Bin (Výstupný zásobník príslušenstva)**, vyberte možnosť **HP Multifunction Finisher (Multifunkčné zariadenie na konečnú úpravu od spoločnosti HP)** a kliknite na tlačidlo **Apply (Použiť)**.

#### **Macintosh**

- **1.** Otvorte pomôcku Printer Center.
- **2.** Vyberte model tlačiarne.
- **3.** Kliknite na položku **File (Súbor)** a potom na položku **Show Info (Zobraziť informácie)** (X + I).
- **4.** Kliknite na kartu **Installable Options (Inštalovateľné možnosti)**.
- **5.** Posuňte sa nadol na položku **Accessory Output Bins (Výstupné zásobníky príslušenstva)** a vyberte možnosť **HP Multifunction Finisher (Multifunkčné zariadenie na konečnú úpravu od spoločnosti HP)**.
- **6.** Kliknite na tlačidlo **Apply Changes (Použiť zmeny)**.

# <span id="page-17-0"></span>**Tlač brožúr pomocou multifunkčného zariadenia na konečnú úpravu od spoločnosti HP**

Táto časť vysvetľuje postup vykonávaný v ovládači tlačiarne počítačov so systémom Windows® a počítačov Macintosh pri vytváraní brožúr.

**POZNÁMKA:** Na automatické skladanie a zošívanie brožúr je potrebné multifunkčné zariadenie na konečnú úpravu od spoločnosti HP. Ak súčasťou tlačiarne nie je multifunkčné zariadenie na konečnú úpravu od spoločnosti HP, tlačiareň môže vytlačiť strany v správnom poradí a potom ich môžete poskladať a zošiť alebo spojiť ručne.

### **Informácie o tlači brožúr**

K funkcii automatickej tlače brožúr možno získať prístup v niektorých softvérových programoch, napríklad programoch DTP. Informácie o vytváraní brožúr nájdete v dokumentácii dodanej s daným softvérovým programom.

Ak používate softvérový program, ktorý nepodporuje vytváranie brožúr, môžete ich vytvoriť pomocou ovládačov tlačiarní HP.

**E** POZNÁMKA: Spoločnosť HP odporúča, aby ste na prípravu a ukážku dokumentu pred tlačou používali softvérový program a na tlač brožúr a ich zošívanie na hrane ovládač tlačiarne.

Nasledujúci postup sa týka vytvorenia brožúry v ovládači tlačiarne:

- **Príprava brožúry**: úpravou strán na hárku (rozloženie brožúry) vytvorte brožúru. Dokument upravte v softvérovom programe alebo použite funkciu tlače brožúr v ovládači tlačiarne HP.
- **Pridanie obalu**: výberom prvej strany, ktorá používa iný typ papiera, pridajte obal brožúry. Možno tiež použiť obal z rovnakého typu papiera ako brožúra. Obaly brožúr musia mať rovnakú veľkosť ako zostávajúce hárky. Obal však možno vytlačiť na iný typ papiera než zostávajúce časti brožúry.
- **Zošívanie na hrane**: médiá sa musia do tlačiarne podávať krátkym okrajom napred. Zariadenie na konečnú úpravu zošije stred brožúry (zošívanie na hrane) a potom brožúru zloží. Ak brožúra pozostáva iba z jedného hárka papiera, zariadenie na konečnú úpravu zloží hárok, no nezošije ho. Ak brožúra pozostáva z viac ako jedného hárka papiera, zariadenie na konečnú úpravu zošije a potom zloží až 10 hárkov brožúry.

Pomocou funkcie brožúr multifunkčného zariadenia na konečnú úpravu od spoločnosti HP zošite na hrane a zložte brožúry pozostávajúce z nasledujúcich veľkostí médií:

- $\bullet$  A3
- A4 (s označením A4-R)
- Letter (s označením letter-R)
- Legal
- 11 x 17 (Ledger)

### **Tlač brožúr v počítačoch so systémom Windows 2000, Windows XP, Windows Server 2003 a Windows Vista**

Podľa nasledujúceho postupu vytlačte brožúru zo softvérového programu v počítači so systémom Windows.

- <span id="page-18-0"></span>**POZNÁMKA:** Nasledujúci postup dočasne zmení nastavenie tlačiarne pre tlačovú úlohu. Po vytlačení dokumentu sa obnovia predvolené hodnoty nastavenia tlačiarne, ktoré sú konfigurované v ovládači tlačiarne. Ak chcete zmeniť predvolené nastavenie tlačiarne, pozrite časť [Zmena predvolených](#page-20-0) nastavení v počítač[och so systémom Windows na strane 15.](#page-20-0)
	- **1.** V softvérovom programe otvorte dokument, ktorý chcete vytlačiť.
	- **2.** Kliknite na položku **File (Súbor)** a potom na položku **Print (Tlačiť)**.
	- **3.** Vyberte tlačiareň.
	- **4.** Kliknite na položku **Preferences (Predvoľby)** alebo **Properties (Vlastnosti)**.
	- **5.** Kliknite na kartu **Finishing (Dokončovanie)** a v položke **Print on Both Sides (Tlačiť na obe strany)** vyberte číslo.
	- **6.** V prípade potreby vyberte možnosť **Flip Pages Up (Preklopiť strany nahor)**.
	- **7.** V rozbaľovacej ponuke **Booklet Layout (Rozloženie brožúry)** vyberte príslušné rozloženie brožúry. Obrázok napravo od ponuky znázorňuje rozloženie.
	- **8.** Kliknite na tlačidlo **OK**.

## **Tlač brožúr v počítačoch Macintosh**

Podľa nasledujúceho postupu vytlačte brožúru zo softvérového programu v počítači Macintosh.

Pred prvou tlačou brožúry skontrolujte, či je nainštalovaný softvér HP Manual Duplex and Booklet. Tento softvér vyžaduje vlastnú inštaláciu a je k dispozícii pre operačné systémy Mac OS 9.2.2 a staršie.

- **POZNÁMKA:** V operačnom systéme Mac OS X nemožno tlačiť brožúry, no aj napriek tomu môžete multifunkčné zariadenie na konečnú úpravu od spoločnosti HP používať ako výstupné zariadenie.
	- **1.** V softvérovom programe otvorte dokument, ktorý chcete vytlačiť.
	- **2.** Kliknite na položku **File (Súbor)** a potom na položku **Print (Tlačiť)**.
	- **3.** Vyberte položku **Layout (Rozloženie)**.
	- **4.** Kliknite na tlačidlo **Print on Both Sides (Tlačiť na obe strany)**.
	- **5.** V rozbaľovacej ponuke vyberte položku **Plug-In Preferences (Predvoľby doplnkov)**, vyberte možnosť **Print-Time Filters (Tlačové filtre)** a potom možnosť **Booklet (Brožúra)**.
	- **6.** Kliknite na tlačidlo **Save Settings (Uložiť nastavenia)**.
	- **7.** Kliknite na tlačidlo **Booklet Printing (Tlač brožúr)**.
	- **8.** Kliknite na tlačidlo **Format Booklet (Formát brožúry)**.
	- **9.** V rozbaľovacej ponuke vyberte veľkosť papiera.
	- **10.** Kliknite na tlačidlo **Print (Tlačiť)**.

### **Možnosti rozloženia pri tlači na obe strany papiera**

Dostupné možnosti rozloženia sú znázornené na obrázkoch Obrázok 2-1 Tlač zľ[ava doprava \(všimnite](#page-19-0) si č[ísla strán\) na strane 14](#page-19-0) a [Obrázok 2-2 Tla](#page-19-0)č sprava doľava (všimnite si čísla strán)

<span id="page-19-0"></span>na strane 14. Ak je to možné, v nastaveniach strany softvérového programu vyberte možnosti väzby a orientácie.

**POZNÁMKA:** Terminológia, ktorá sa používa na opis rozloženia na obrázku Obrázok 2-1 Tlač zľava doprava (všimnite si čísla strán) na strane 14, sa môže v jednotlivých programoch líšiť.

Ak tieto možnosti nemožno nastaviť v nastaveniach strany softvérového programu, nastavte ich v ovládači tlačiarne.

**Obrázok 2-1** Tlač zľava doprava (všimnite si čísla strán)

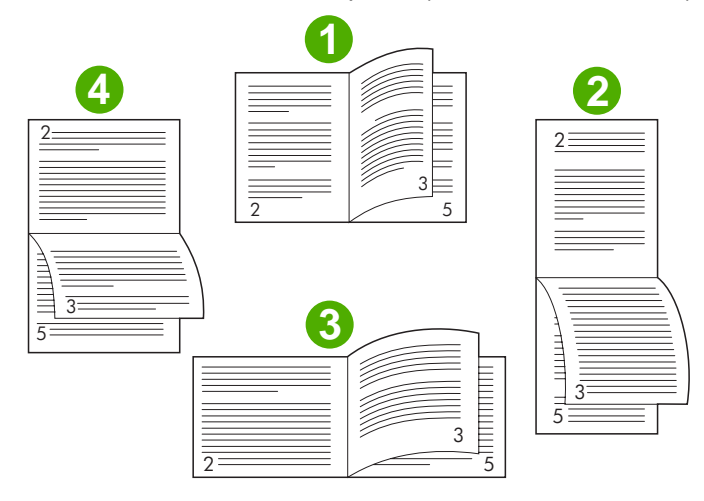

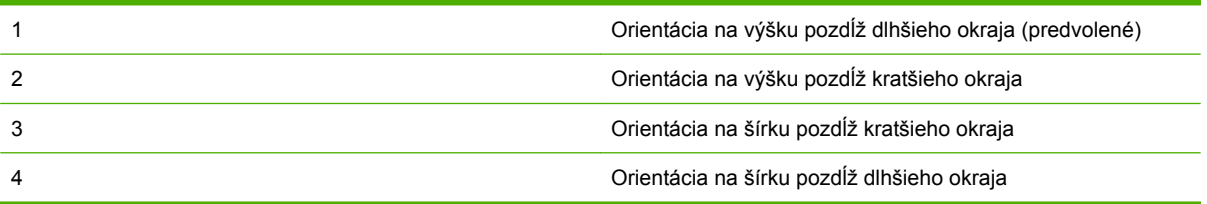

**Obrázok 2-2** Tlač sprava doľava (všimnite si čísla strán)

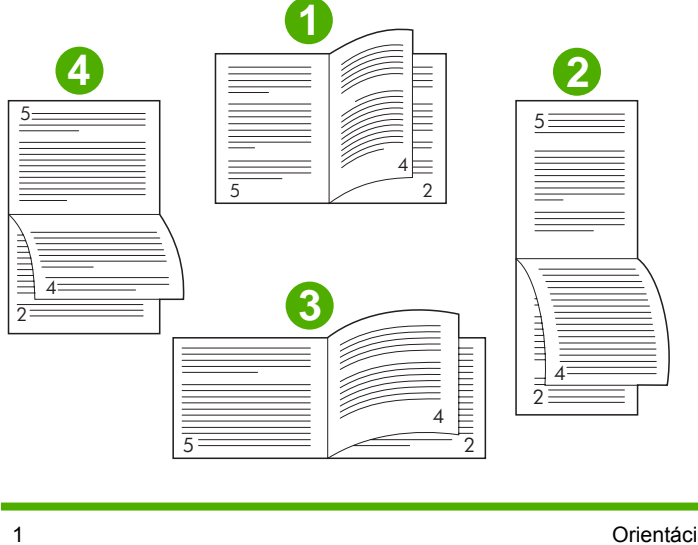

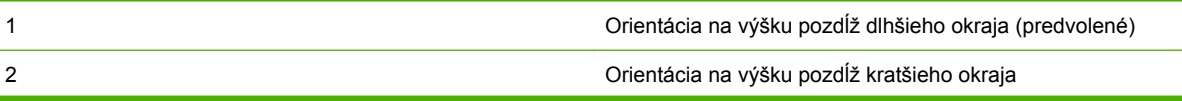

<span id="page-20-0"></span>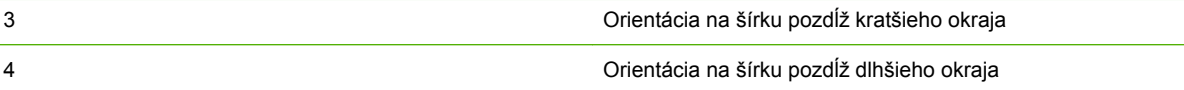

## **Zmena predvolených nastavení v počítačoch so systémom Windows**

Podľa nasledujúceho postupu zmeňte predvolené nastavenia v ovládači tlačiarne pre všetky softvérové programy používané v tomto počítači.

Nasledujúci postup použite v počítačoch so systémom Windows 2000, Windows XP, Windows Server 2003 a Windows Vista.

**1.** V klasickom zobrazení systémov Windows 2000, Windows XP, Windows Server 2003 a Windows Vista kliknite na tlačidlo **Start (Štart)**, prejdite na ponuku **Settings (Nastavenie)** a kliknite na položku **Printers (Tlačiarne)**.

V predvolenom zobrazení systémov Windows XP a Windows Server 2003 kliknite na tlačidlo **Start (Štart)** a potom na položku **Printers and Faxes (Tlačiarne a faxy)**.

V predvolenom zobrazení systému Windows Vista kliknite na tlačidlo **Start (Štart)**, ponuku **Control Panel (Ovládací panel)** a potom v kategórii **Hardware and Sound (Hardvér a zvuk)** kliknite na položku **Printer (Tlačiareň)**.

- **2.** Pravým tlačidlom kliknite na ikonu tlačiarne.
- **3.** Kliknite na položku **Printing Preferences (Predvoľby tlače)**.
- **4.** Na kartách zmeňte niektoré z nastavení. Tieto nastavenia sa stanú predvolenými nastaveniami tlačiarne.
- **5.** Kliknutím na tlačidlo **OK** uložte nastavenia.

### **Výber obalu brožúry v systéme Microsoft Windows**

- **1.** Kliknite na položku **File (Súbor)**, potom na položku **Print (Tlačiť)** a nakoniec na položku **Properties (Vlastnosti)**.
- **2.** Vyberte tlačiareň.
- **3.** Kliknite na položku **Preferences (Predvoľby)** alebo **Properties (Vlastnosti)**.
- **4.** Kliknite na kartu **Paper (Papier)**.
- **5.** Kliknite na kartu **First Page (Prvá strana)** a začiarknite políčko **Use different paper for first page (Na prvú stranu použiť iný papier)**.
- **6.** V ponukách **Size is (Veľkosť)**, **Source is (Zdroj)** a **Type is (Typ)** vyberte nastavenia, ktoré sa zhodujú s používaným papierom.
- **7.** Použite iný papier a s ním súvisiace nastavenia.

## <span id="page-21-0"></span>**Zošívanie brožúr na hrane v systéme Microsoft Windows**

Nasledujúci postup použite v počítačoch so systémom Windows 2000, Windows XP, Windows Server 2003 alebo Windows Vista na zošívanie dokumentov na hrane.

- **1.** Kliknite na položku **File (Súbor)**, potom na položku **Print (Tlačiť)** a nakoniec na položku **Properties (Vlastnosti)**.
- **2.** Vyberte tlačiareň.
- **3.** Kliknite na položku **Preferences (Predvoľby)** alebo **Properties (Vlastnosti)**.
- **4.** Vyberte kartu **Output (Výstup)**.
- **5.** V časti **Output Option (Možnosť výstupu)** v možnosti **Staple (Zošiť)** vyberte položku **Fold & Stitch (Zložiť a zošiť)**.

### **Zošívanie brožúr na hrane v počítačoch Macintosh**

- **1.** Kliknite na položku **File (Súbor)** a potom na položku **Print (Tlačiť)**.
- **2.** V rozbaľovacej ponuke kliknite na položku **Output Options (Možnosti výstupu)**.
- **3.** V rozbaľovacej ponuke kliknite na položku **Booklet Bin (Zásobník brožúr)**.
- **4.** Kliknite na položku **Fold/Saddle Stitch (Zložiť alebo zošiť na hrane)**.

# <span id="page-22-0"></span>**Používanie zošívačky**

Zariadenie dokáže zošívať dokumenty pozostávajúce minimálne z dvoch a maximálne z 50 strán papiera s hmotnosťou 75 g/m2 (20 lb) a veľkosťou Letter alebo A4 (maximálne 25 strán papiera s veľkosťou Ledger alebo A3). Hmotnosť papiera pri každej veľkosti, ktorú zariadenie podporuje, musí byť 64 až 199 g/m<sup>2</sup> (17 až 53 lb).

- Zásobník stohovača má kapacitu 1 000 stohovaných hárkov (bez sponiek).
- Pri ťažších alebo kriedových médiách môže byť limit na zošitie menej než 50 strán.
- Ak úloha, ktorú chcete zošiť, pozostáva iba z jedného alebo z viac než 50 hárkov, zariadenie ju odošle do zásobníka nezošitú.

## **Výber zošívačky**

Zošívačku môžete zvyčajne vybrať v programe alebo ovládači, aj keď niektoré možnosti môžu byť dostupné iba v ovládači.

Miesto a spôsob výberu závisí od príslušného programu alebo ovládača. Ak v programe alebo ovládači nemožno vybrať zošívačku, vyberte ju na ovládacom paneli.

#### **Zariadenia HP LaserJet 9040/9050 a HP Color LaserJet 9500**

- **1.** Stlačením tlačidla v vstúpte do ponúk.
- **2.** Pomocou tlačidla **△** alebo ▼ sa posuňte na položku CONFIGURE DEVICE (KONFIGUROVAŤ ZARIADENIE) a stlačte tlačidlo
- **3.** Pomocou tlačidla **A** alebo **v** sa posuňte na položku MULTIFUNCT. FINISHER (MULTIFUNKČNÉ ZARIADENIE NA KONEČNÚ ÚPRAVU) a stlačte tlačidlo .
- **4.** Pomocou tlačidla **A** alebo **V** sa posuňte na položku Staples (Sponky) a stlačte tlačidlo **V**.
- **5.** Pomocou tlačidla **alebo velikálo** sa posuňte na požadovanú možnosť zošitia a stlačte tlačidlo .

Možnosti zošitia sú None (Žiadne), One (Jedna) alebo Two (Dve) sponky.

#### **Zariadenia HP LaserJet 9040mfp/9050mfp a HP Color LaserJet 9500mfp**

- **1.** Dotknite sa položky **Copy Settings (Nastavenia kopírovania)**.
- **2.** V závislosti od toho, na ktorom mieste chcete dokument zošiť, sa v ponuke Staple (Zošiť) dotknite položky **Corner (Roh)** alebo **Edge (Okraj)** a potom sa dotknite tlačidla **OK**. Ak ste v ponuke **Copies per Page (Kópie na stranu)** vybrali možnosť **Booklet (Brožúra)**, možnosti zošitia sú **None (Žiadne)**, **One (Jedna sponka)**, **Two (Dve sponky)** a **Saddle Stitch (Zošitie na hrane)**.
- **POZNÁMKA:** Ikona strany na pravej strane dotykového displeja znázorňuje umiestnenie sponky.

#### <span id="page-23-0"></span>**Zariadenia HP LaserJet M9040 MFP a HP LaserJet M9050 MFP**

- **1.** Posuňte sa na položku Administration (Spravovanie) a dotknite sa jej.
- **2.** Posuňte sa na položku Device Behavior (Chod zariadenia) a dotknite sa jej.
- **3.** Posuňte sa na položku Multifunct. Finisher (Multifunkčné zariadenie na konečnú úpravu) a dotknite sa jej.
- **4.** Dotknite sa položky Staples (Sponky).
- **5.** Dotknite sa požadovanej možnosti zošitia a potom sa dotknite tlačidla Save (Uložiť).

Možnosti zošitia sú None (Žiadne), One (Jedna) alebo Two (Dve) sponky.

## **Zošívanie dokumentov**

#### **Windows**

- **1.** Kliknite na položku **File (Súbor)**, potom na položku **Print (Tlačiť)** a nakoniec na položku **Properties (Vlastnosti)**.
- **2.** Vyberte tlačiareň.
- **3.** Kliknite na položku **Preferences (Predvoľby)** alebo **Properties (Vlastnosti)**.
- **4.** Na karte **Output (Výstup)** kliknite na rozbaľovací zoznam **Staple (Zošiť)** a potom na požadovanú možnosť zošitia.

#### **Macintosh**

- **1.** V ponuke **File (Súbor)** kliknite na položku **Print (Tlačiť)** (Command + P).
- **2.** Vyberte možnosť **Finishing (Dokončovanie)**.
- **3.** Ako cieľ v položke **Output (Výstup)** vyberte možnosť **Stapler (Zošívačka)**.
- **4.** V možnosti **Finishing (Dokončovanie)** vyberte požadovanú možnosť zošitia.

### **Vkladanie kazety so sponkami**

Ak v kazete so sponkami ostalo 20 až 50 sponiek, na ovládacom paneli sa zobrazí hlásenie STAPLER LOW ON STAPLES (NEDOSTATOK SPONIEK V ZOŠÍVAČKE). Ak kazeta so sponkami neobsahuje žiadne sponky, na ovládacom paneli sa zobrazí hlásenie STAPLER OUT OF STAPLES (V ZOŠÍVAČKE SA MINULI SPONKY).

**1.** Otvorte dvierka zošívačky.

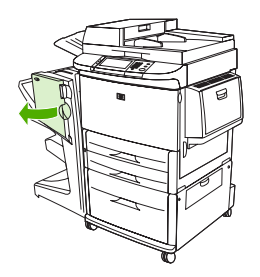

**2.** Zošívačku posuňte smerom k sebe.

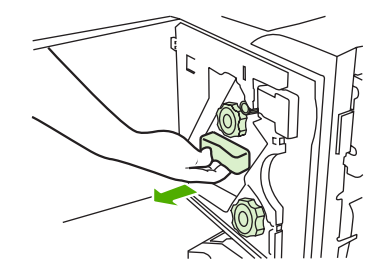

**3.** Otáčajte veľkým zeleným gombíkom, kým neuvidíte modrú bodku (ktorá označuje, že je zošívačka úplne otvorená).

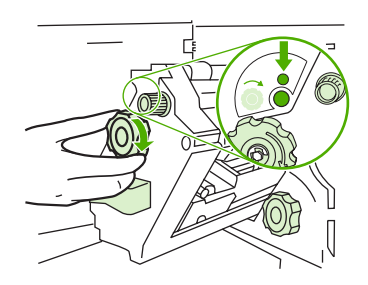

- **4.** Malým zeleným gombíkom navrchu zošívačky otáčajte v smere hodinových ručičiek, kým sa kazeta so sponkami neposunie na ľavú stranu zošívačky.
- **UPOZORNENIE:** Pred vybratím kazety so sponkami sa v okienku zošívačky musí objaviť modrá bodka. Ak sa kazetu so sponkami pokúsite vybrať, prv než sa v okienku objaví modrá bodka, môžete poškodiť zariadenie.

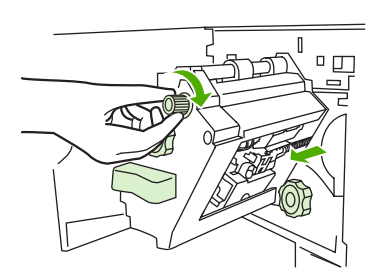

**5.** Plôšky prázdnej kazety so sponkami stlačte k sebe a kazetu vytiahnite.

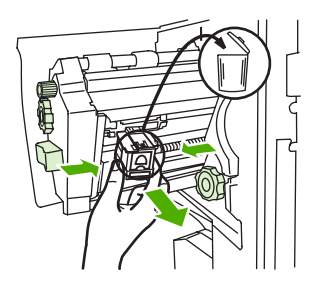

**6.** Novú kazetu so sponkami vložte tak, aby zapadla na miesto.

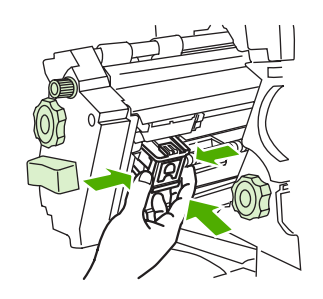

**7.** Zošívačku zasuňte do zariadenia.

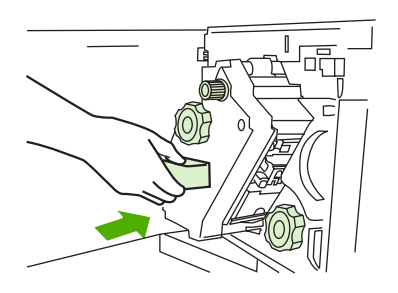

**8.** Zatvorte dvierka zošívačky.

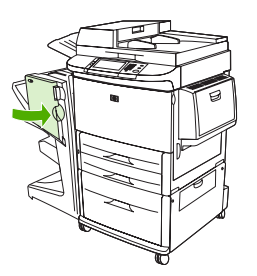

# <span id="page-26-0"></span>**Výber výstupného zásobníka**

## **Identifikácia výstupných zásobníkov**

Zariadenie obsahuje dve miesta výstupu: zásobník stohovača a zásobník brožúr.

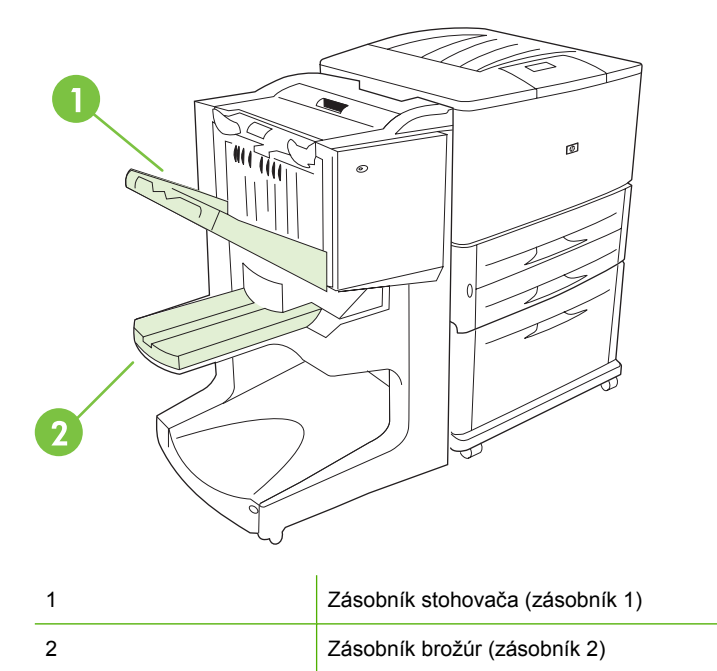

Predvolený **zásobník stohovača** (zásobník 1) poskytuje kapacitu stohovania 1 000 hárkov a v závislosti od možnosti vybratej v ovládači ukladá dokumenty lícom nahor alebo nadol.

**Zásobník brožúr** (zásobník 2) zabezpečuje skladanie a zošívanie na hrane pre 40 brožúr pozostávajúcich maximálne z 5 hárkov papiera (20 dokončených strán). Lišta stohovača sa automaticky upraví podľa veľkosti vytváranej brožúry.

Zošívačka obsluhuje oba zásobníky a v rámci jedného dokumentu dokáže zošiť až 50 hárkov papiera (alebo 10 strán pri dokumente zošívanom na hrane).

Po naplnení zásobníkov zariadenia zastaví snímač tlačiareň. Prevádzka pokračuje po vybratí všetkých médií zo zásobníka.

**POZNÁMKA:** Priehľadné fólie, obálky, štítky, perforovaný a narezaný papier podporuje iba zásobník stohovača (zásobník 1).

**POZNÁMKA:** Pri tlači obálok ich po dokončení úlohy vyberte všetky zo zásobníka, aby sa zachovala kvalita stohovania.

### **Výber miesta výstupu**

Miesto výstupu (zásobník) môžete vybrať v softvérovej aplikácii alebo v ovládači tlačiarne. (Miesto a spôsob výberu závisí od príslušného programu alebo ovládača.) Ak miesto výstupu nemôžete vybrať v programe alebo ovládači, na ovládacom paneli tlačiarne nastavte predvolené miesto výstupu.

#### **Výber miesta výstupu pre zariadenia HP LaserJet 9040/9050 a HP Color LaserJet 9500**

- 1. Pomocou tlačidla **▲** alebo ▼ sa posuňte na položku CONFIGURE DEVICE (KONFIGUROVAŤ  $ZARIADENIE$ ) a stlačte tlačidlo  $\blacktriangleright$ .
- 2. Pomocou tlačidla **A** alebo **v** sa posuňte na položku PRINTING (TLAČ) a stlačte tlačidlo .
- 3. Pomocou tlačidla **A** alebo **v** sa posuňte na položku PAPER DESTINATION (CIEĽ PAPIERA) a stlačte tlačidlo
- 4. Pomocou tlačidla **A** alebo **v** sa posuňte na požadovaný výstupný zásobník alebo zariadenie a stlačte tlačidlo  $\checkmark$ . Správca siete mohol zmeniť názov zariadenia. Vedľa vášho výberu sa zobrazí hviezdička (\*).

#### **Výber miesta výstupu pre zariadenia HP LaserJet 9040mfp/9050mfp a HP Color LaserJet 9500mfp**

- **1.** Dotknite sa položky MENU (PONUKA).
- **2.** Dotknite sa položky CONFIGURE DEVICE (KONFIGUROVAŤ ZARIADENIE).
- **3.** Dotknite sa položky PRINTING (TLAČ).
- **4.** Dotknite sa položky PAPER DESTINATION (CIEĽ PAPIERA).
- **5.** Posuňte sa na požadovaný výstupný zásobník alebo zariadenie a potom sa dotknite tlačidla OK. Správca siete mohol zmeniť názov zariadenia. Vedľa vášho výberu sa zobrazí hviezdička (\*).

#### **Výber miesta výstupu pre zariadenia HP LaserJet M9040 MFP a HP LaserJet M9050 MFP**

- **1.** Posuňte sa na položku Administration (Spravovanie) a dotknite sa jej.
- **2.** Dotknite sa položky Default Job Options (Predvolené možnosti úlohy).
- **3.** Dotknite sa položky Default Copy Options (Predvolené možnosti kopírovania) alebo položky Default Print Options (Predvolené možnosti tlače).
- **4.** Dotknite sa položky Output Bin (Výstupný zásobník).
- **5.** Dotknite sa požadovaného výstupného zásobníka alebo zariadenia a potom sa dotknite tlačidla Save (Uložiť).

Možnosti zošitia sú None (Žiadne), One (Jedna) alebo Two (Dve) sponky.

# <span id="page-28-0"></span>**3 Riešenie problémov**

- Odstraň[ovanie bežných problémov](#page-29-0)
- [Hlásenia na ovládacom paneli](#page-31-0)
- Odstraň[ovanie zaseknutia](#page-33-0)

# <span id="page-29-0"></span>**Odstraňovanie bežných problémov**

**Tabuľka 3-1 Bežné problémy zariadenia**

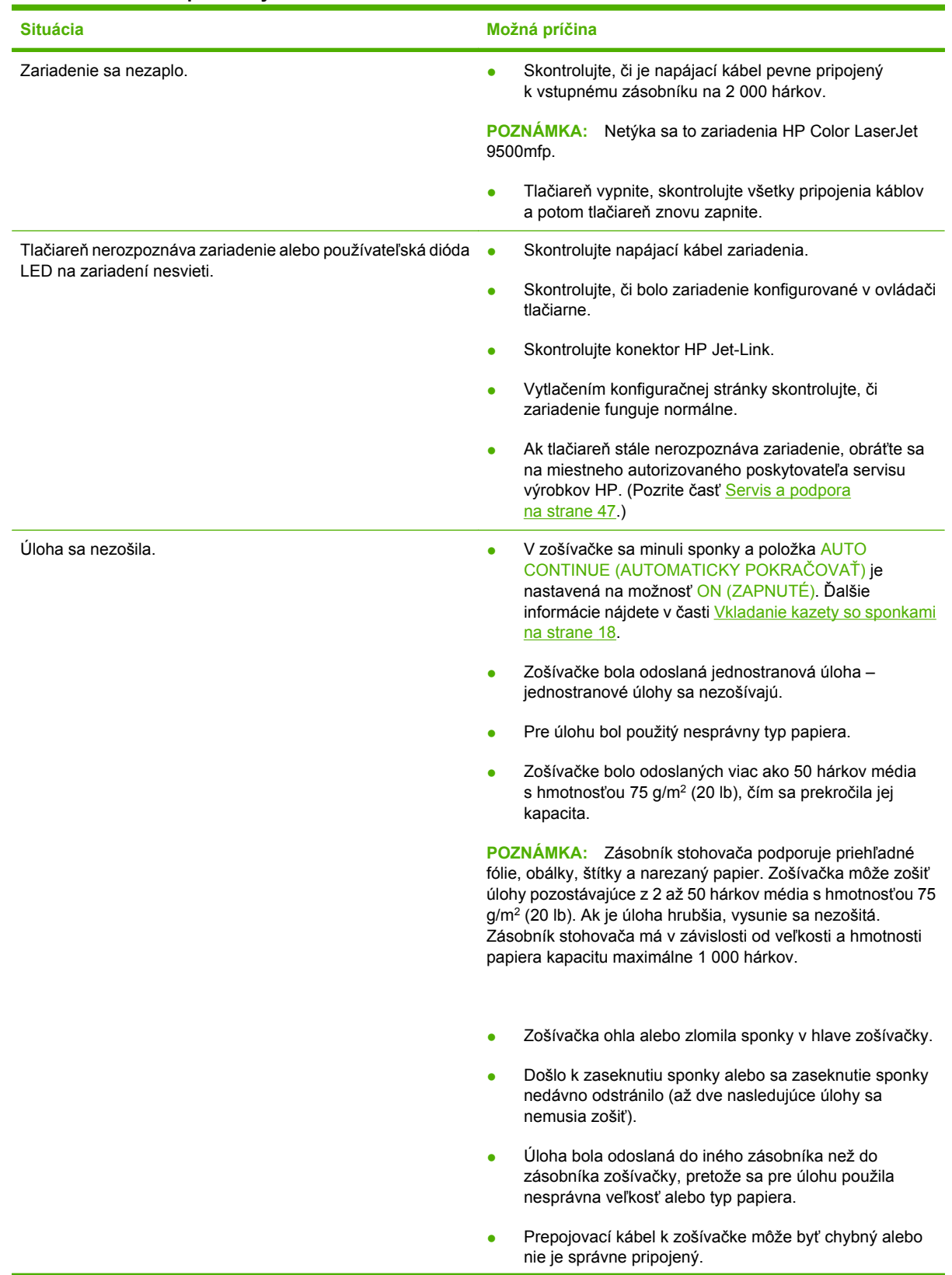

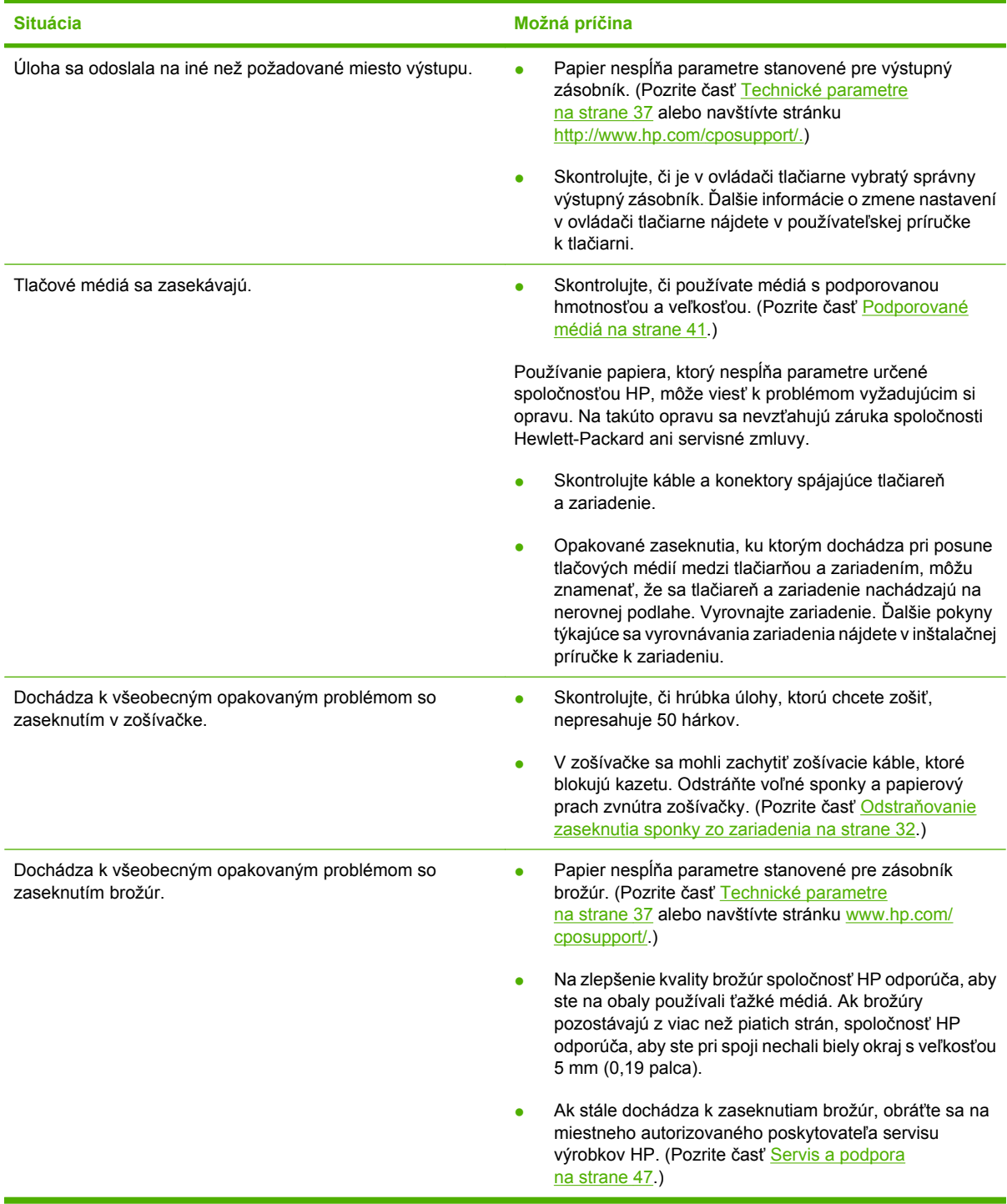

### <span id="page-30-0"></span>**Tabuľka 3-1 Bežné problémy zariadenia (pokračovanie)**

# <span id="page-31-0"></span>**Hlásenia na ovládacom paneli**

Nasledujúca tabuľka vysvetľuje hlásenia zariadenia, ktoré sa môžu zobraziť na ovládacom paneli.

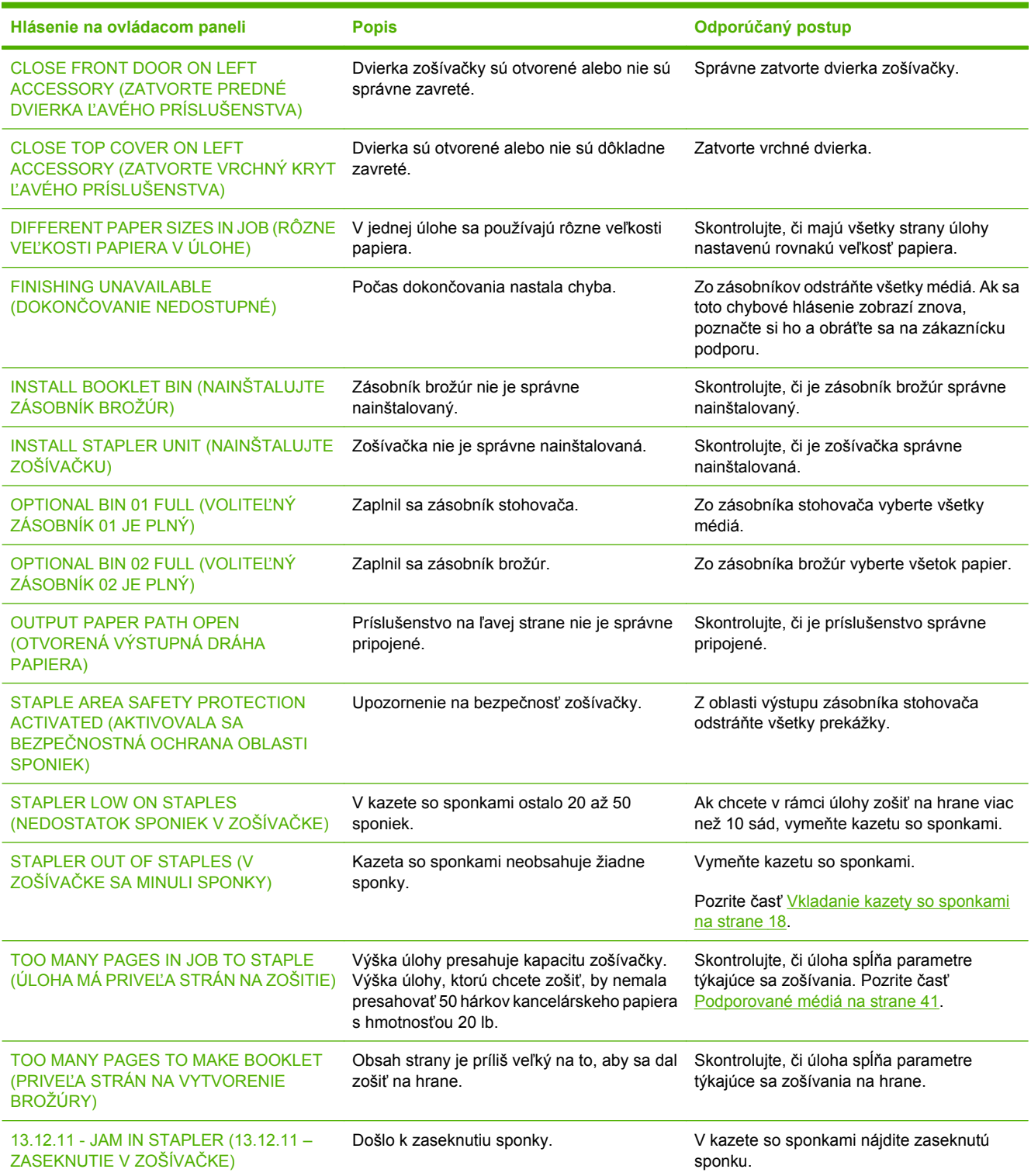

#### **Tabuľka 3-2 Hlásenia na ovládacom paneli**

### **Tabuľka 3-2 Hlásenia na ovládacom paneli (pokračovanie)**

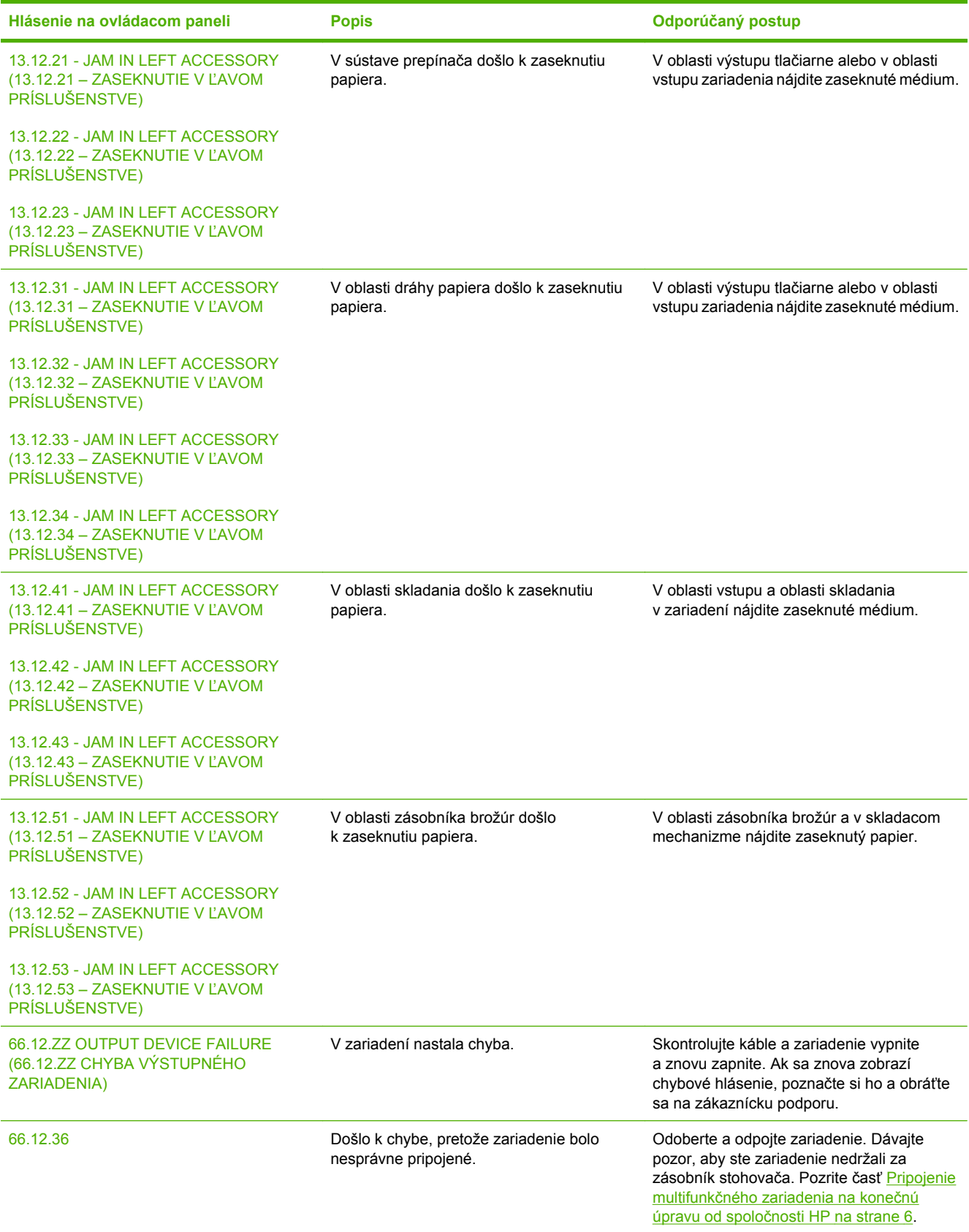

# <span id="page-33-0"></span>**Odstraňovanie zaseknutia**

Nasledujúce úlohy vysvetľujú, čo robiť v prípade, že sa na ovládacom paneli zobrazí hlásenie JAM IN LEFT ACCESSORY (ZASEKNUTIE V ĽAVOM PRÍSLUŠENSTVE) alebo iné hlásenie súvisiace so zaseknutím.

**POZNÁMKA:** Pri odstraňovaní zaseknutia dávajte pozor, aby ste neroztrhli médium. Aj malý kúsok média, ktorý ostane v zariadení, môže spôsobiť ďalšie zaseknutie.

**Obrázok 3-1** Miesta zaseknutia

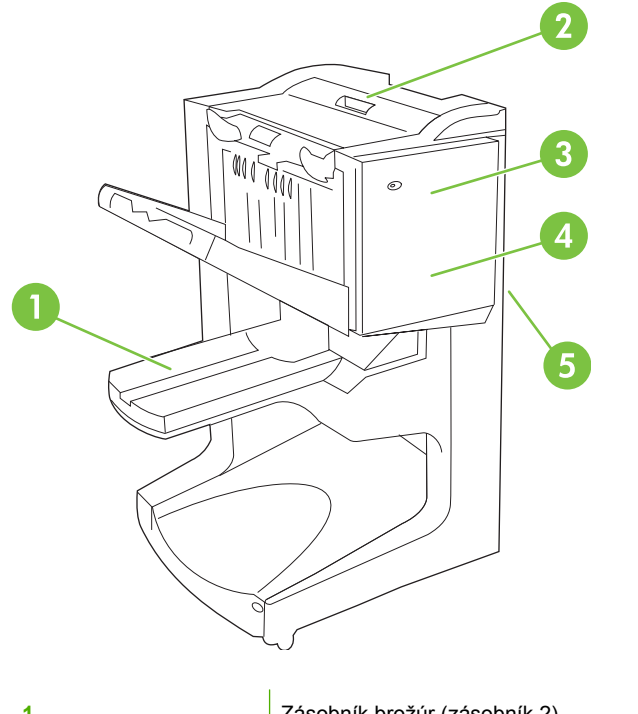

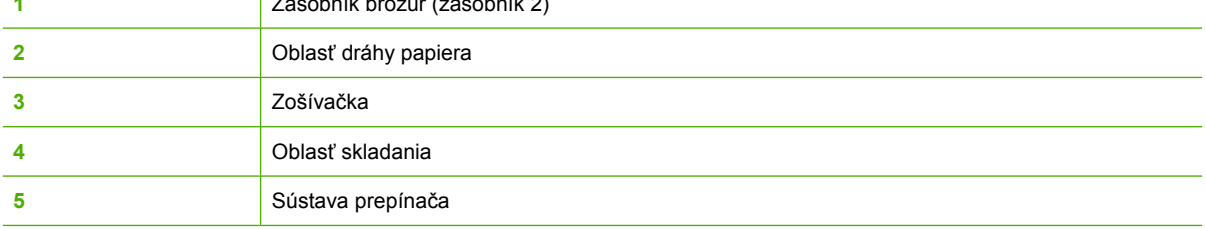

**Odstraňovanie zaseknutia v oblasti dráhy papiera multifunkčného zariadenia na konečnú úpravu**

**1.** Otvorte vrchný kryt.

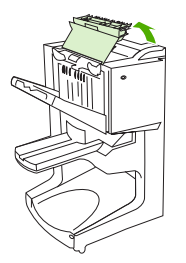

<span id="page-34-0"></span>**2.** Pomaly a opatrne vytiahnite papier priamo zo zariadenia na konečnú úpravu tak, aby sa neroztrhol.

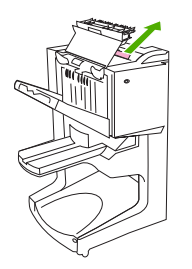

**3.** Zatvorte kryt zariadenia na konečnú úpravu.

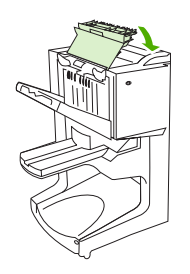

**Odstraňovanie zaseknutia medzi multifunkčným zariadením na konečnú úpravu a tlačiarňou alebo zariadením MFP**

**1.** Zariadenie na konečnú úpravu odpojte od tlačiarne alebo zariadenia MFP.

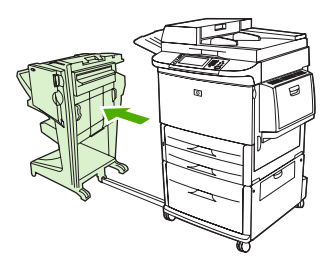

**2.** Z oblasti výstupu tlačiarne alebo zariadenia MFP opatrne odstráňte všetok papier.

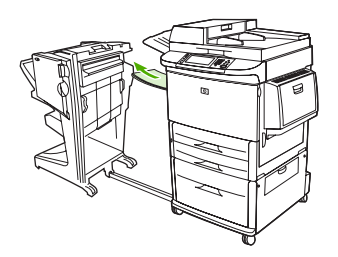

<span id="page-35-0"></span>**3.** Z oblasti vstupu zariadenia na konečnú úpravu opatrne odstráňte všetok papier.

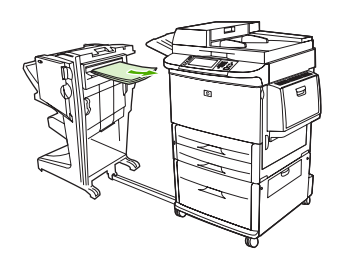

**4.** Multifunkčné zariadenie na konečnú úpravu zatlačte naspäť na miesto.

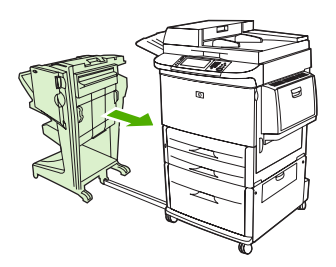

#### **Odstraňovanie zaseknutia brožúr v multifunkčnom zariadení na konečnú úpravu**

**1.** Zariadenie na konečnú úpravu odpojte od tlačiarne alebo zariadenia MFP.

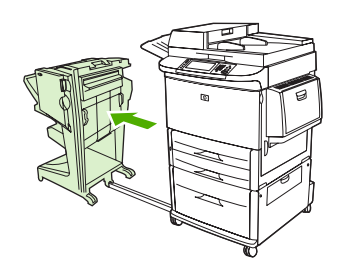

**2.** Ak sa papier zasekol v oblasti vstupu zariadenia na konečnú úpravu, no ešte sa neposunul medzi skladacie valčeky, opatrne ho vyberte z oblasti vstupu a potom prejdite na krok 7.

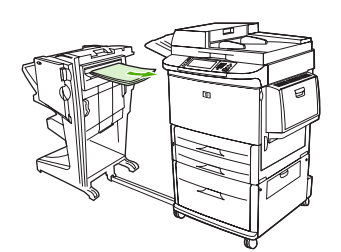

**3.** Otvorte zadné dvierka zariadenia na konečnú úpravu. Ak sa papier vnútri zariadenia na konečnú úpravu ešte neposunul medzi skladacie valčeky, odstráňte ho a prejdite na krok 7. Ak sa papier posunul medzi skladacie valčeky, pokračujte krokom 4.

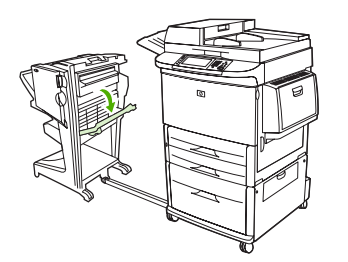

**4.** Otvorte dvierka zošívačky.

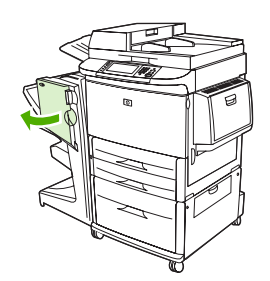

**5.** Otočením spodného zeleného gombíka v smere hodinových ručičiek posuňte zaseknutý papier cez skladacie valčeky do zásobníka brožúr.

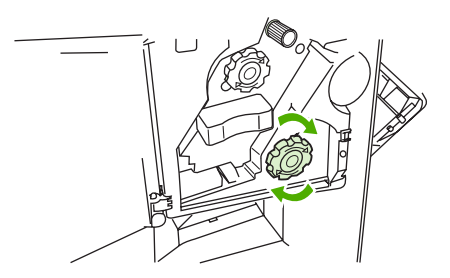

**6.** Zatvorte dvierka zošívačky.

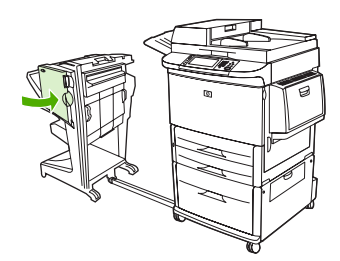

<span id="page-37-0"></span>**7.** Multifunkčné zariadenie na konečnú úpravu zatlačte naspäť na miesto.

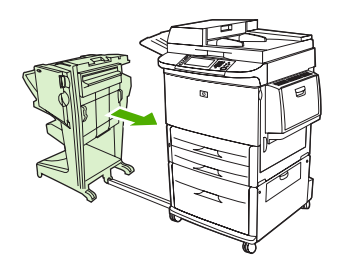

#### **Odstraňovanie zaseknutia sponky zo zariadenia**

**1.** Otvorte dvierka zošívačky.

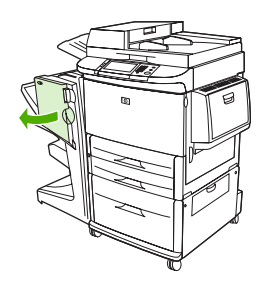

**2.** Zošívačku posuňte smerom k sebe.

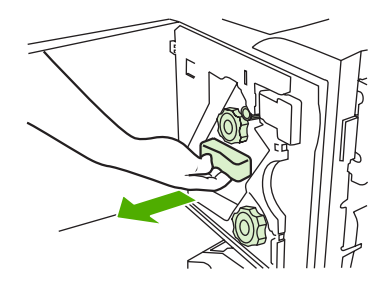

**3.** Otáčajte veľkým zeleným gombíkom, kým neuvidíte modrú bodku (ktorá označuje, že je zošívačka úplne otvorená).

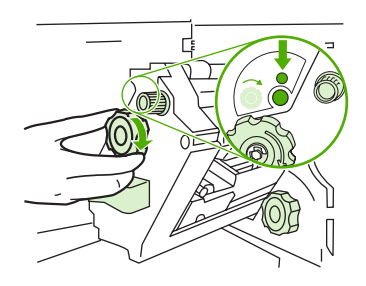

**4.** Malým zeleným gombíkom navrchu zošívačky otáčajte v smere hodinových ručičiek, kým sa kazeta so sponkami neposunie na ľavú stranu zošívačky.

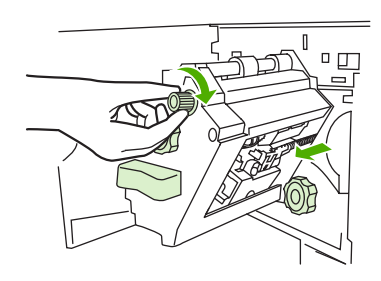

- **UPOZORNENIE:** Pred vybratím kazety so sponkami sa v okienku zošívačky musí objaviť modrá bodka. Ak sa kazetu so sponkami pokúsite vybrať, prv než sa v okienku objaví modrá bodka, môžete poškodiť zariadenie.
- **5.** Vyberte kazetu so sponkami.

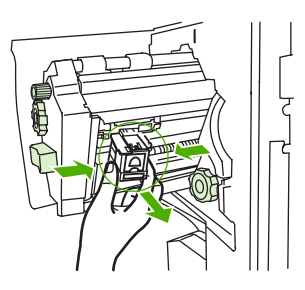

**6.** Vytiahnite páčku označenú zelenou bodkou.

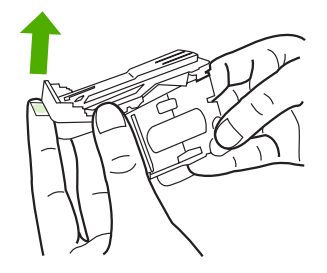

**7.** Odstráňte poškodenú sponku.

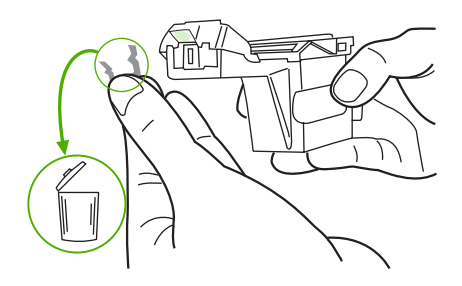

<span id="page-39-0"></span>**8.** Stlačte páčku označenú zelenou bodkou.

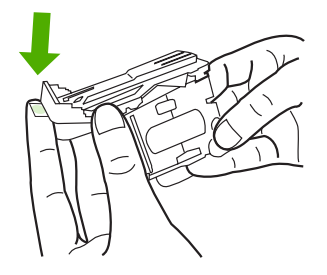

**9.** Vložte kazetu so sponkami.

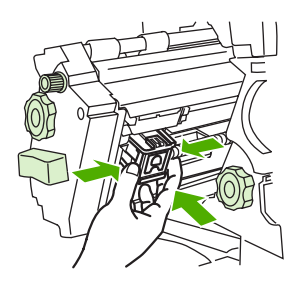

**10.** Zošívačku zasuňte do zariadenia.

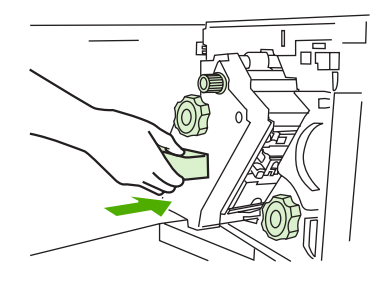

**11.** Zatvorte dvierka zošívačky.

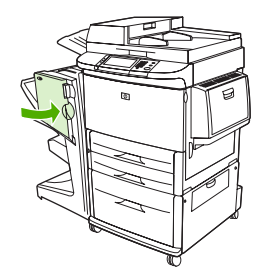

### **Odstraňovanie zaseknutia vo vrchnej polovici hlavy zošívačky**

**1.** Vykonajte kroky 1 až 4 postupu na odstránenie zaseknutia sponky.

**2.** V zadnej časti hlavy zošívačky nájdite poškodenú sponku a odstráňte ju.

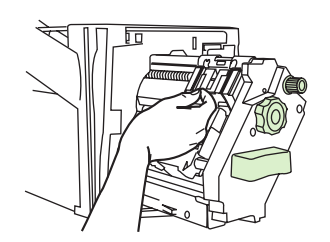

**3.** Vykonajte kroky 10 až 11 postupu na odstránenie zaseknutia sponky.

# <span id="page-42-0"></span>**A Technické parametre**

- [Fyzické parametre](#page-43-0)
- [Parametre prostredia](#page-44-0)

# <span id="page-43-0"></span>**Fyzické parametre**

Pripravte miesto pre zariadenie, ktoré okrem požiadaviek na prevádzku tlačiarne spĺňa aj nasledujúce fyzické parametre a parametre prostredia.

**E POZNÁMKA:** Znázornené ilustrácie nevyjadrujú presný pomer.

**Obrázok A-1** Multifunkčné zariadenie na konečnú úpravu od spoločnosti HP (pohľad zboku) 690 mm 520 mm

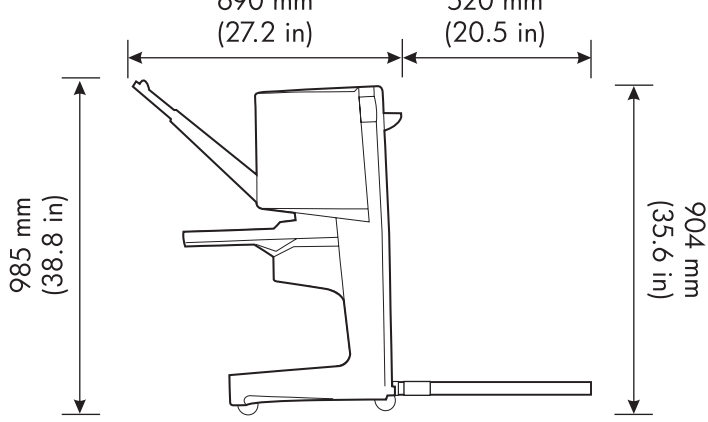

**Obrázok A-2** Multifunkčné zariadenie na konečnú úpravu od spoločnosti HP (pohľad zvrchu)

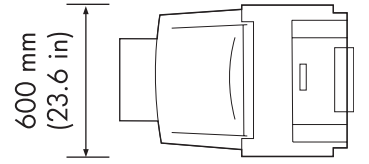

#### **Požiadavky na umiestnenie tlačiarne alebo zariadenia MFP:**

- rovná podlaha,
- priestor okolo tlačiarne,
- **•** dobre vetraná miestnosť,
- miesto, ktoré nie je vystavené priamemu slnečnému svetlu ani chemikáliám vrátane čistiacich prostriedkov na báze čpavku,
- vhodný zdroj napätia (napájací okruh s parametrami 15 A, 110 V alebo 220 V nachádzajúci sa v blízkosti tlačiarne),
- stabilné prostredie bez náhlych zmien teploty a vlhkosti,
- relatívna vlhkosť na úrovni 10 % až 80 %,
- teplota v miestnosti 10 °C až 32,5 °C (50 °F až 91 °F).

Hmotnosť multifunkčného zariadenia na konečnú úpravu od spoločnosti HP: 44,4 kg (98 lb)

# <span id="page-44-0"></span>**Parametre prostredia**

# **Spotreba energie**

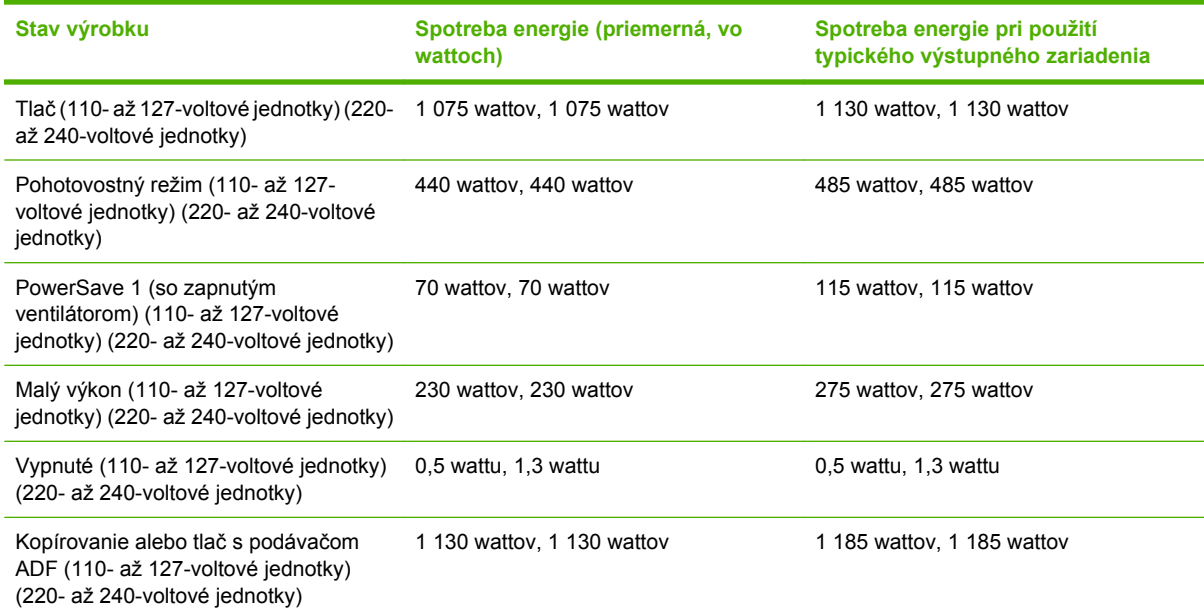

# **Požiadavky na napájanie**

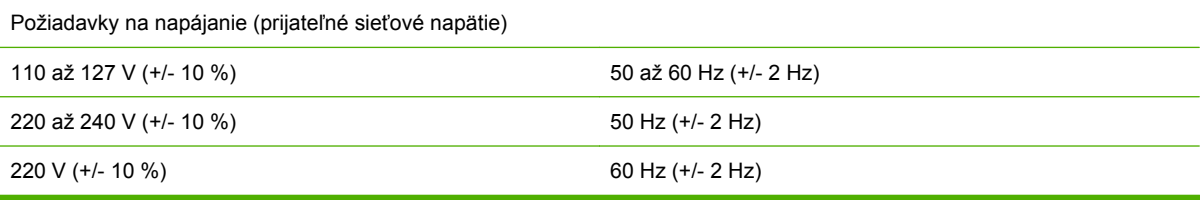

# **Kapacita okruhu**

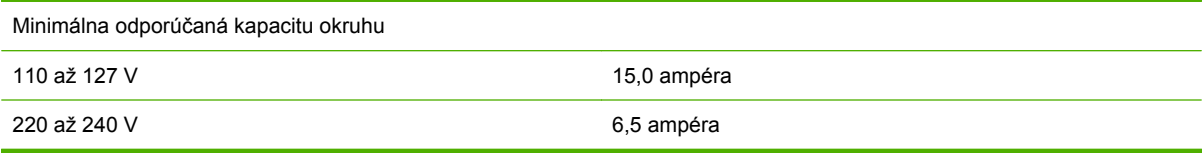

# **Prevádzkové prostredie**

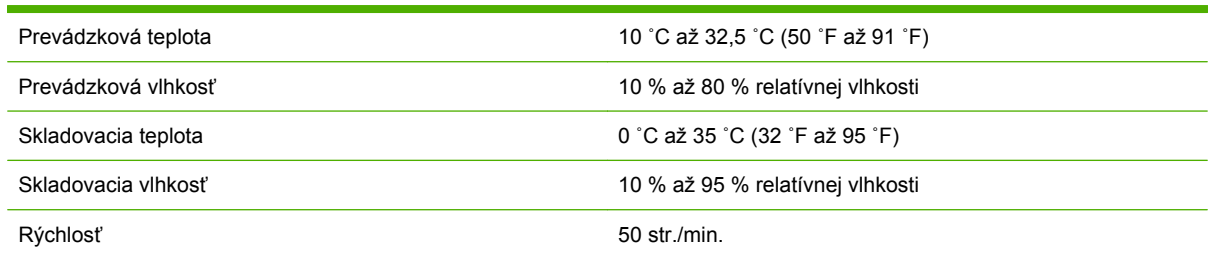

# <span id="page-45-0"></span>**Ochrana životného prostredia**

Spoločnosť Hewlett-Packard Company sa zaväzuje poskytovať kvalitné produkty vyrábané ekologicky vhodným spôsobom.

Multifunkčné zariadenie na konečnú úpravu od spoločnosti HP bolo navrhnuté s niekoľkými atribútmi, ktoré minimalizujú jeho negatívny vplyv na životné prostredie.

## **Likvidácia opotrebovaných zariadení domácimi používateľmi v Európskej únii**

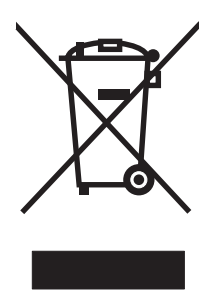

Tento symbol na výrobku alebo na jeho balení označuje, že výrobok sa nesmie likvidovať spolu s iným odpadom z domácnosti. Namiesto toho je vašou povinnosťou zlikvidovať opotrebované zariadenie tak, že ho odovzdáte na mieste určenom na recykláciu opotrebovaných elektrických a elektronických zariadení. Oddelený zber a recyklácia opotrebovaných zariadení v čase ich likvidácie prispeje k zachovaniu prírodných zdrojov a zaručí, že zariadenie bude recyklované spôsobom, ktorý chráni ľudské zdravie a životné prostredie. Ďalšie informácie o mieste, kam môžete odovzdať opotrebované zariadenie na recykláciu, získate na mestskom úrade v mieste bydliska, od spoločnosti na odvoz domáceho odpadu alebo v predajni, kde ste produkt zakúpili.

### **Podporované typy médií**

Multifunkčné zariadenie na konečnú úpravu podporuje tieto typy médií vložené do príslušného výstupného zásobníka:

- obyčajný papier,
- predtlačený papier,
- hlavičkový papier (okrem hlavičkového papiera s vyvýšenou hlavičkou alebo atramentom používaným pri nízkej teplote),
- priehľadné fólie,
- $\bullet$  perforovaný papier,
- štítky,
- kancelársky papier,
- recyklovaný papier,
- farebný papier,
- kartón.
- tvrdý papier,
- <span id="page-46-0"></span>**•** lesklý papier,
- obálky,
- narezaný papier,
- papier definovaný používateľom (päť typov).

## **Podporované médiá**

**POZNÁMKA:** Priehľadné fólie, obálky, perforovaný a narezaný papier a štítky podporuje iba zásobník 1.

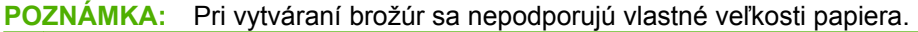

| Výstupný zásobník a<br>zošívačka    | <b>Kapacita</b>                                                                                                    | <b>Médium</b>                                                                                                    | <b>Hmotnosť</b>                                                                           |
|-------------------------------------|----------------------------------------------------------------------------------------------------|----------------------------------------------------------------------------------------------------|-------------------------------------------------------------------------------------------|
| Zásobník stohovača<br>(zásobník 1): | Max. 1 000 zostohovaných<br>hárkov veľkosti Letter alebo<br>A4<br>Max. 500 zostohovaných<br>hárkov veľkosti Ledger alebo<br>A <sub>3</sub>                                                     | Štandardné veľkosti<br>$\bullet$<br>papiera: Letter, Legal,<br>Executive, ISO A3, ISO<br>A4, ISO A5, JIS B4, JIS<br>B5, Ledger<br>Vlastné veľkosti papiera:<br>۰<br>minimálne: 98 x 191 mm<br>$(3.9 \times 7.5 \text{ palca})$ ,<br>maximálne: 312 x 470<br>mm (12,2 x 18,4 palca)<br>Vlastné typy: obálky,<br>štítky, priehľadné fólie,<br>ťažký papier<br>Iba zásobník s výstupom<br>lícom nahor: obálky,<br>štítky, ťažký papier<br>s hmotnosťou max. 216<br>g/m <sup>2</sup> (kancelársky papier<br>s hmotnosťou 58 lb) | 64 až 216 g/m <sup>2</sup> (kancelársky<br>papier s hmotnosťou 17 až 58<br>$\mathsf{lb}$  |
| Zásobník brožúr (zásobník 2)        | Max. 40 brožúr<br>pozostávajúcich z 5 hárkov                                                                                                    | Štandardné veľkosti<br>$\bullet$<br>papiera: Letter, Legal,<br>ISO A3, ISO A4, JIS B4,<br>Ledger                                                                                                    | 64 až 199 g/m <sup>2</sup> (kancelársky<br>papier s hmotnosťou 17 až 53<br>I <sub>b</sub> |
| Zošívačka                           | Max. 50 hárkov veľkosti Letter<br>alebo A4<br>Max. 25 hárkov veľkosti<br>Ledger alebo A3<br>POZNÁMKA: Kapacita<br>zošívačky sa líši v závislosti<br>od hrúbky papiera a vlastností<br>povrchu. | Letter, ISO A4, Legal,<br>Ledger, A3, JIS B4                                                                                                    | 64 až 199 g/m <sup>2</sup> (kancelársky<br>papier s hmotnosťou 17 až 53<br>I <sub>b</sub> |

**Tabuľka A-1 Parametre podporovaných médií**

Ďalšie informácie o médiách nájdete v používateľskej príručke dodanej s tlačiarňou. Pozrite si tiež príručku *HP LaserJet Media Specification Guide (Príručka k parametrom médií pre zariadenia HP LaserJet)* na stránke [www.hp.com](http://www.hp.com).

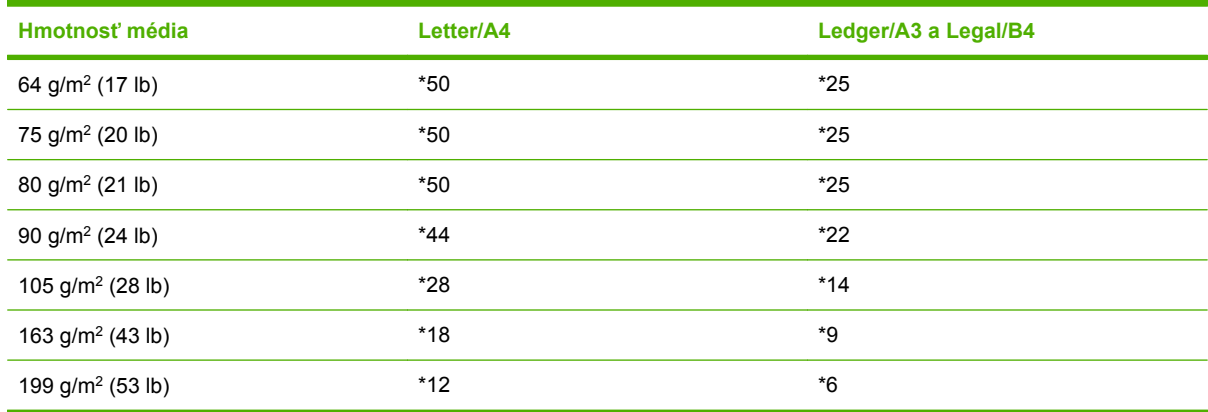

#### <span id="page-47-0"></span>**Tabuľka A-2 Počet hárkov, ktorý možno zošiť, uvedený podľa hmotnosti média**

#### \* Označuje približný počet

#### **Tabuľka A-3 Počet hárkov, ktorý možno zošiť a zložiť, uvedený podľa hmotnosti média**

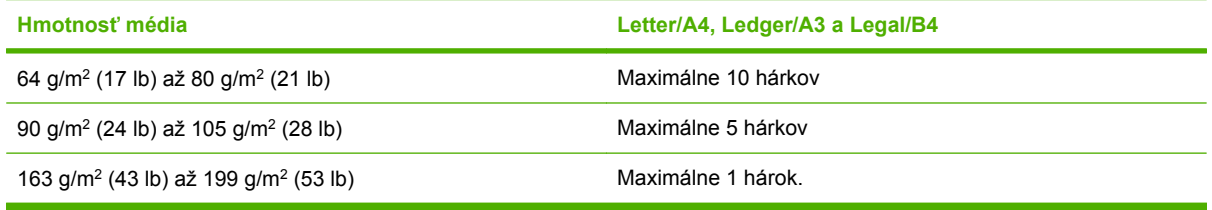

**POZNÁMKA:** Pri vytváraní brožúr použitím média s hmotnosťou 64 g/m<sup>2</sup> (17 lb) až 80 g/m<sup>2</sup> (21 lb) možno jeden obalový hárok s hmotnosťou max. 199 g/m2 (53 lb) pripojiť k 10 hárkom. Iné kombinácie sa nepodporujú.

# <span id="page-48-0"></span>**B Regulačné informácie**

- [Vyhlásenie o zhode](#page-49-0)
- [Smernice komisie FCC](#page-50-0)
- [Predpisy a vyhlásenie o spôsobilosti výrobku pre Kanadu](#page-51-0)
- [Vyhlásenie VCCI \(Japonsko\)](#page-51-0)
- · [Vyhlásenie EMI \(Kórea\)](#page-51-0)
- [Vyhlásenie EMI \(Taiwan\)](#page-51-0)

# <span id="page-49-0"></span>**Vyhlásenie o zhode**

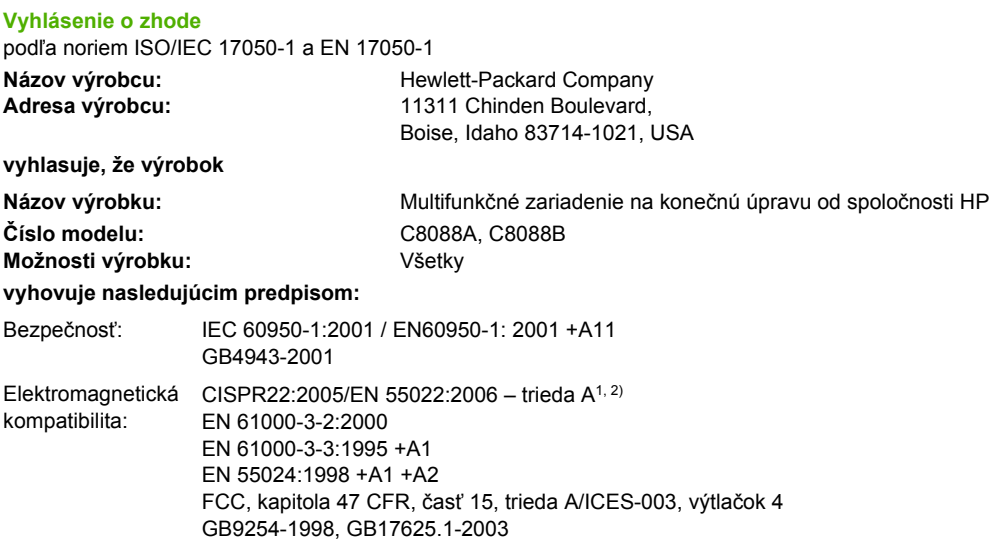

#### **Doplnkové informácie:**

Tento výrobok spĺňa požiadavky uvedené v Smernici o elektromagnetickej kompatibilite 2004/108/EC (EMC Directive) a Smernici o nízkonapäťových zariadeniach 2006/95/EC (Low Voltage Directive) a taktiež je nositeľom označenia CE.

Toto zariadenie vyhovuje časti 15 predpisov komisie FCC. Musí fungovať v týchto dvoch podmienkach: (1) toto zariadenie nesmie spôsobovať škodlivé rušenie a (2) musí znášať akékoľvek rušenie vrátane rušenia, ktoré môže spôsobiť jeho nežiaducu činnosť.

1) Výrobok bol testovaný v typickej konfigurácii s počítačovými systémami spoločnosti Hewlett-Packard.

2) Výrobok spĺňa požiadavky noriem EN55022 a CNS13438 triedy A, a preto sa naň vzťahuje toto ustanovenie: "Upozornenie – toto je výrobok triedy A. V domácom prostredí môže tento výrobok spôsobovať rádiové rušenie a v takom prípade sa od používateľa môže vyžadovať, aby podnikol príslušné opatrenia."

Boise, Idaho , USA

#### **25. januára 2007**

#### **Určené výlučne na regulačné otázky:**

Kontakt pre Európu: Váš miestny zástupca predaja a služieb spoločnosti Hewlett-Packard alebo Hewlett-Packard GmbH, Department HQ-TRE/Standards Europe, Herrenberger Straße 140, D-71034 Böblingen, Germany, (FAX: +49-7031-14-3143)

Kontakt pre USA: Product Regulations Manager, Hewlett-Packard Company, PO Box 15, Mail Stop 160, Boise, ID 83707-0015, , (Telefón: 208-396-6000)

# <span id="page-50-0"></span>**Smernice komisie FCC**

Na základe testov bolo uznané, že zariadenie vyhovuje limitom pre digitálne zariadenia triedy A podľa článku 15 predpisov FCC. Tieto limity sú určené tak, aby poskytovali primeranú ochranu pred škodlivým rušením počas prevádzky v obývanej zóne. Toto zariadenie generuje, využíva a môže vyžarovať vysokofrekvenčnú energiu. Ak sa toto zariadenie neinštaluje a nepoužíva v súlade s pokynmi, môže spôsobovať škodlivé rušenie rádiovej komunikácie. Neexistuje však záruka, že sa pri konkrétnej inštalácii rušenie neobjaví. Ak zariadenie spôsobuje škodlivé rušenie rozhlasového alebo televízneho príjmu, čo sa dá dokázať vypnutím a zapnutím zariadenia, odporúčame pokúsiť sa odstrániť rušenie niektorým z nasledovných opatrení:

- zmenou orientácie alebo presunutím antény prijímača,
- zväčšením vzdialenosti medzi zariadením a prijímačom,
- pripojením zariadenia k zásuvke v inom obvode, než ku ktorému je pripojený prijímač,
- konzultáciou problému s vaším predajcom alebo so skúseným rádiovým alebo televíznym technikom.
- **POZNÁMKA:** Akékoľvek zmeny alebo modifikácie tlačiarne, ktoré nie sú výslovne schválené spoločnosťou HP, môžu zrušiť oprávnenie používateľa na prevádzkovanie zariadenia.

Na dosiahnutie súladu s obmedzeniami triedy A predpisov FCC, článok 15, sa vyžaduje používanie tieneného kábla rozhrania.

# <span id="page-51-0"></span>**Predpisy a vyhlásenie o spôsobilosti výrobku pre Kanadu**

Complies with Canadian EMC Class A requirements.

« Conforme à la classe A des normes canadiennes de compatibilité électromagnétiques. « CEM ». »

# **Vyhlásenie VCCI (Japonsko)**

この装置は、情報処理装置等電波障害自主規制協議会(VCCI)の基準 に基づくクラスA情報技術装置です。この装置を家庭環境で使用すると電波 妨害を引き起こすことがあります。この場合には使用者が適切な対策を講ず るよう要求されることがあります。

# **Vyhlásenie EMI (Kórea)**

A급 기기 (업무용 정보통신기기)

이 기기는 업무용으로 전자파적합등록을 한 기기이오니 판매자 또는 사용자는 이 점을 주의하시기 바라며, 만약 잘못판매 또는 구입하였을 때에는 가정용으로 교환하시기 바랍니다.

# **Vyhlásenie EMI (Taiwan)**

警告使用者:

這是甲類的資訊產品,在居住的環境中使用時,可能會造成射頻 干擾,在這種情況下,使用者會被要求採取某些適當的對策。

# <span id="page-52-0"></span>**C Servis a podpora**

# **Internet**

Riešenia väčšiny problémov možno nájsť na stránke [www.hp.com.](http://www.hp.com/) Internetová stránka spoločnosti HP obsahuje často kladené otázky (FAQ), pomoc pri riešení problémov, informácie o údržbe a použití a príručky k nasledujúcim výrobkom, ktoré možno používať s multifunkčným zariadením na konečnú úpravu od spoločnosti HP:

- HP LaserJet 9040,
- HP LaserJet 9050,
- HP LaserJet 9040mfp,
- HP LaserJet 9050mfp,
- HP Color LaserJet 9500,
- zariadenia série HP Color LaserJet 9500mfp,
- **HP LaserJet M9040 MFP,**
- **HP LaserJet M9050 MFP.**

# **Informácie o záruke**

Informácie o záruke nájdete v záručnej brožúre dodanej spolu s tlačiarňou alebo multifunkčným zariadením na konečnú úpravu od spoločnosti HP.

# <span id="page-54-0"></span>**Register**

#### **B**

blikajúce indikátory riešenie problémov [24](#page-29-0) význam [4](#page-9-0) brožúry funkcie [2](#page-7-0) chybové hlásenia [26](#page-31-0) možnosti rozloženia pre obe strany papiera [13](#page-18-0) možnosť zošitia podľa hmotnosti média [42](#page-47-0) podporované médiá [12,](#page-17-0) [41](#page-46-0) tlač [12](#page-17-0) výber obalov [15](#page-20-0) zošívanie na hrane [16](#page-21-0)

## **Č**

časté zaseknutie médií [25](#page-30-0) zaseknutie v zošívačke [25](#page-30-0)

### **E**

elektrické parametre požiadavky na napájanie [39](#page-44-0)

### **F**

funkcie týkajúce sa manipulácie s papierom [2](#page-7-0)

#### **CH**

chybové hlásenia [26](#page-31-0)

#### **I**

identifikácia súčastí [3](#page-8-0)

### **K**

kapacita okruhu [39](#page-44-0) kartón podporované veľkosti [41](#page-46-0) zošívanie [17](#page-22-0)

kazeta, zošívačka chybové hlásenia [26](#page-31-0) riešenie problémov [25](#page-30-0) kompatibilita s inými zariadeniami [5](#page-10-0) konfigurácia ovládača tlačiarne [11](#page-16-0)

### **M**

médiá HP LaserJet Media Specification Guide (Príručka k parametrom médií pre zariadenia HP LaserJet) [41](#page-46-0) chybové hlásenia [26](#page-31-0) možnosť zošitia podľa hmotnosti [42](#page-47-0) možnosť zošitia podľa hmotnosti, brožúry [42](#page-47-0) možnosti zošívačka [8](#page-13-0), [17](#page-22-0) možnosť rohovej sponky [8](#page-13-0)

### **N**

napájanie kapacita okruhu [39](#page-44-0) požiadavky [39](#page-44-0) riešenie problémov [24](#page-29-0) narezaný papier [21](#page-26-0) nerozpoznané zariadenie [24](#page-29-0)

### **O**

odstraňovanie zaseknutia hlava zošívačky [34](#page-39-0) ohnuté sponky v hlave zošívačky [24](#page-29-0) oranžové svetlo riešenie problémov [24](#page-29-0) význam [4](#page-9-0)

ovládací panel možnosti zošitia [17](#page-22-0) predvolené nastavenia [8](#page-13-0) riešenie problémov, hlásenia [26](#page-31-0) ovládače výber funkcií zošívania [8](#page-13-0) výber zošívačky [17](#page-22-0)

### **P**

papier možnosť zošitia podľa hmotnosti [42](#page-47-0) papier A3 možnosť zošitia podľa hmotnosti [42](#page-47-0) možnosť zošitia podľa hmotnosti, brožúry [42](#page-47-0) parametre médiá [40](#page-45-0), [41](#page-46-0) parametre hmotnosti multifunkčné zariadenie na konečnú úpravu od spoločnosti HP [38](#page-43-0) parametre prostredia [38](#page-43-0), [39](#page-44-0) parametre skladovania [39](#page-44-0) parametre veľkosti multifunkčné zariadenie na konečnú úpravu od spoločnosti HP [38](#page-43-0) parametre vlhkosti [38,](#page-43-0) [39](#page-44-0) počet strán za minútu (str./ min.) [2](#page-7-0) podporované vlastné veľkosti médií [41](#page-46-0) Predpisy a vyhlásenie o spôsobilosti výrobku pre Kanadu [46](#page-51-0) predvolené nastavenia ovládača tlačiarne, zmena [15](#page-20-0)

príslušenstvo hlásenia na ovládacom paneli [26](#page-31-0) problémy, odstra ňovanie bežných problémov [24](#page-29-0)

#### **R**

regula čné informácie [43](#page-48-0) režim posunu obmedzenie prístupu [8](#page-13-0) riešenie problémov bežné problémy [24](#page-29-0)

#### **S**

samolepiace štítky [21](#page-26-0) servis a podpora [47](#page-52-0) Smernice komisie FCC [45](#page-50-0) spotreba energie [39](#page-44-0) stohovanie bez odde ľovania [8](#page-13-0) svieti červená servisná dióda LED [4](#page-9-0)

#### **T**

ťažké médiá podporované typy [40](#page-45-0) tla čové médiá HP LaserJet Media Specification Guide (Príru čka k parametrom médií pre zariadenia HP LaserJet) [41](#page-46-0)

## **U**

úlohy režim posunu [8](#page-13-0) stohovanie s odde ľovaním alebo bez neho [8](#page-13-0) umiestnenie umiestnenie sponiek [8](#page-13-0) umiestnenie zošitia na hrane [9](#page-14-0) výber výstupu [21](#page-26-0) zásobníky brožúr a stohova ča [21](#page-26-0)

### **V**

Vyhlásenie EMI pre Kóreu [46](#page-51-0) Vyhlásenie EMI pre Taiwan [46](#page-51-0) Vyhlásenie VCCI pre Japonsko [46](#page-51-0) výhody výrobku [2](#page-7-0)

#### **Z**

zákaznícka podpora záruka [47](#page-52-0) zaseknutie riešenie problémov [25](#page-30-0) zaseknutie, papier multifunk čné zariadenie na kone čnú úpravu [28](#page-33-0), [29,](#page-34-0) [30](#page-35-0) zásobník brožúr opis [21](#page-26-0) podporované médiá [41](#page-46-0) riešenie problémov [25](#page-30-0) výber [21](#page-26-0) zásobníky chybové hlásenia [26](#page-31-0) opis [21](#page-26-0) podporované médiá [41](#page-46-0) riešenie problémov [25](#page-30-0) umiestnenie [21](#page-26-0) výber [21](#page-26-0) zošíva čka podporované médiá [41](#page-46-0) zošívanie riešenie problémov [24,](#page-29-0) [25](#page-30-0) vykonávanie [18](#page-23-0) zošívanie na hrane funkcie [2](#page-7-0)

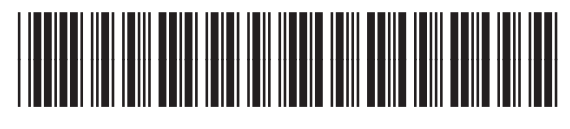

C8088-90909